# *How To Apply for a State Job Opening*

DAS Statewide Human Resources Management Talent Acquisition Team

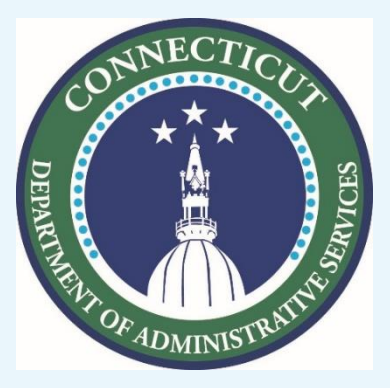

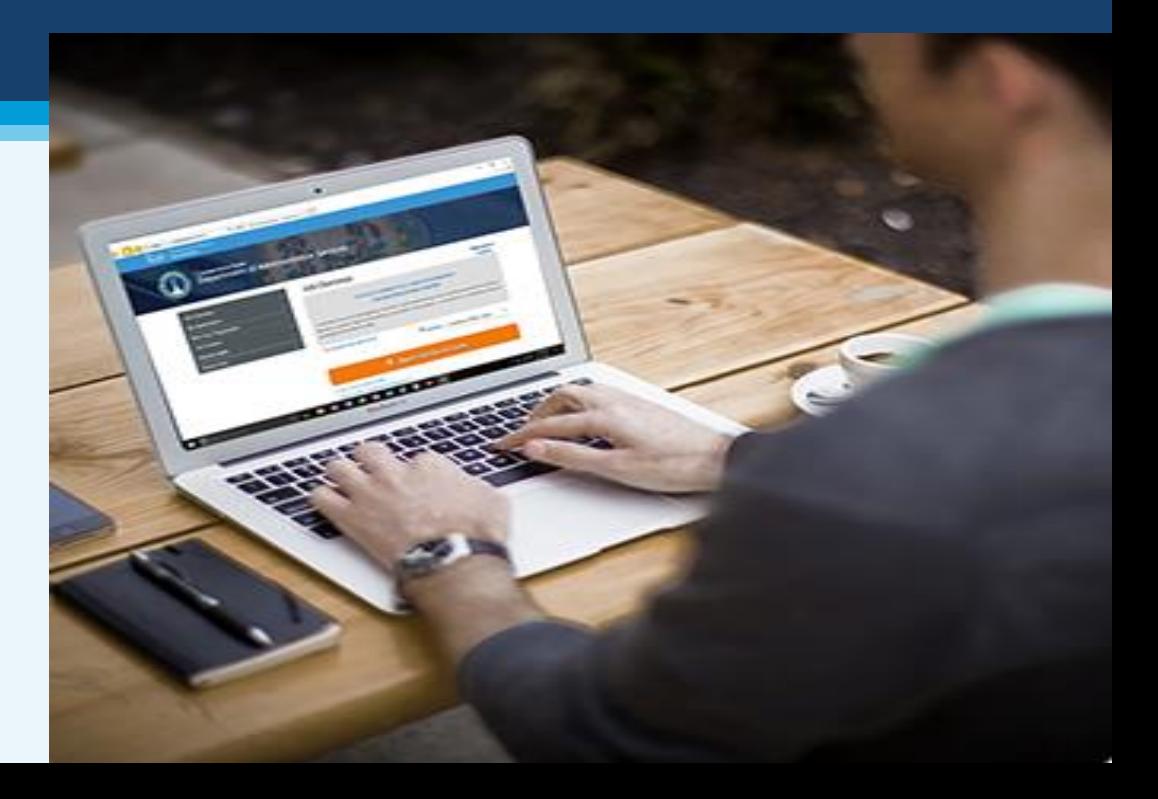

### Application Process

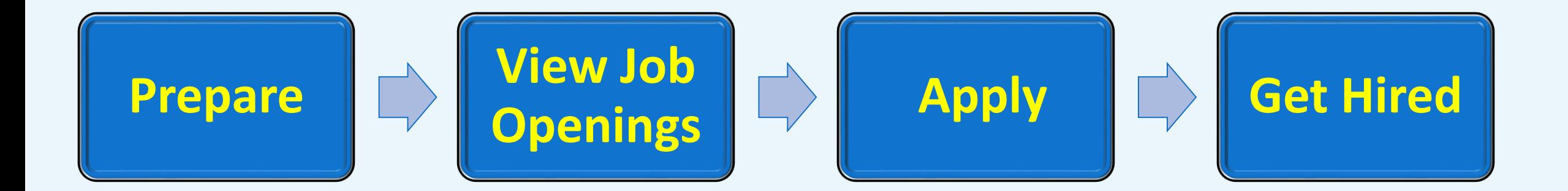

# **Get Organized**

• What Materials & Resources Do I Need?

### Where Do I Begin?

- Questions to think about
- Locate a device
- Set up an e-mail account
- Register for the OEC
- Build content for your application
- Line up a trusted advisor

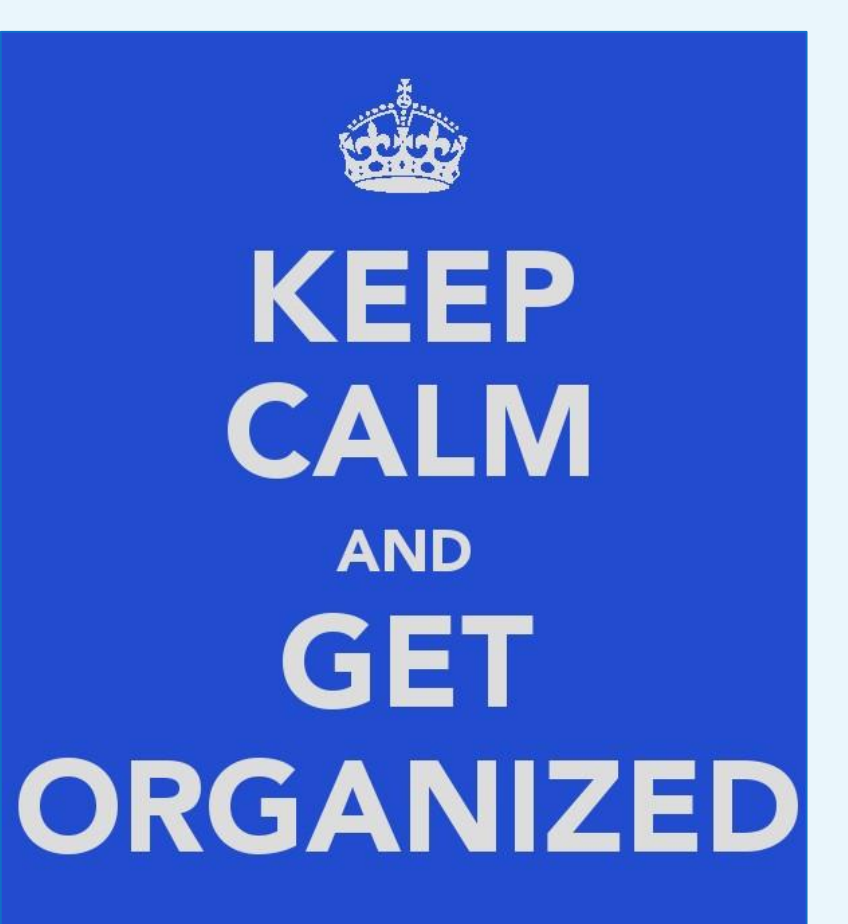

### Questions to Think About

### **Ask yourself:**

- What are the job requirements?
- What materials do I need?
- What is the application deadline?
- What support or assistance do I need?

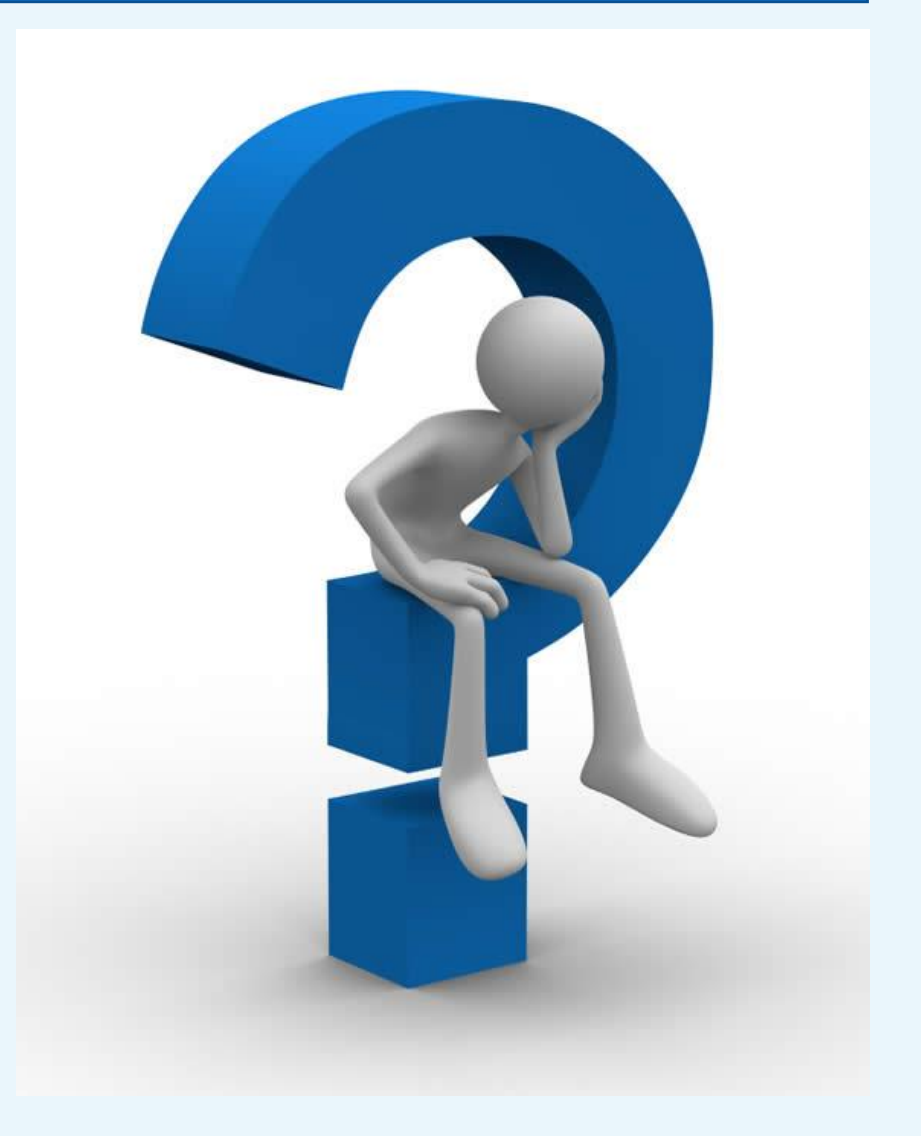

### Locate a Device

### **Options could be**:

- Mobile phone
- Tablet or computer
- Public library

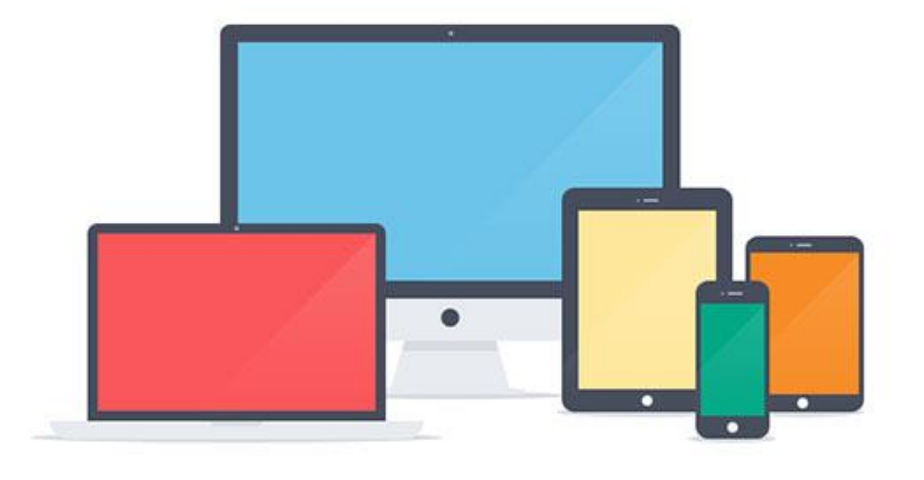

- State of CT DAS computer kiosks, 450 Columbus Blvd, Hartford (main entrance)
- American Job Center; refer to <http://www.ctdol.state.ct.us/ajc/FactSheets.htm> for locations
- Friends and family

### Set Up an E-mail Account

Set a professional tone with your e-mail address. Avoid edgy, controversial, or potentially offensive references. Consider something similar to these examples:

- [will.jones@hotmail.com](mailto:will.jones@hotmail.com) or [will.jones528@hotmail.com](mailto:will.jones528@hotmail.com)
- [felicia.t.ortega@gmail.com](mailto:felicia.t.ortega@gmail.com) or [felica.t.ortega122@gmail.com](mailto:felica.t.jones122@gmail.com)
- [adams.michael@yahoo.com](mailto:adams.michael@yahoo.com) or [adams.michael1130@yahoo.com](mailto:adams.michael1130@yahoo.com)

#### **ANYONE CAN HAVE AN E-MAIL ADDRESS!**

To create an E-mail account and have an E-mail address you do not need to have a computer in your home!

All you really need is access to a computer!

Here are just a few places where you can use a computer:

- + Public Library
- **CTWorks Career Centers**
- Internet cafes
- ♦ Friends and family

#### Creating an E-mail account is fast, easy and free!

#### Here's how:

- Choose an E-mail provider (such as Yahoo, Google or Hotmail\*)
- Log onto that provider's website and click on the link or button for mail
- Click on the link or button to "sign up" or "create an account"
- Follow the instructions
	- You will be asked some personal information such as your name, gender and/or birth date
	- You will be prompted to create a login name (the name before the @ symbol)
	- You will create a personal Password
	- You will answer some security questions in case you forget your Password
	- For verification purposes, you will type in the letters and/or numbers you see
	- You will read and accept the terms of agreement
	- You will click on a "Create an Account" button

Congratulations! You now have an e-mail address!

\* CT DOL is not affiliated with, nor does it endorse, any particular E-mail provider.

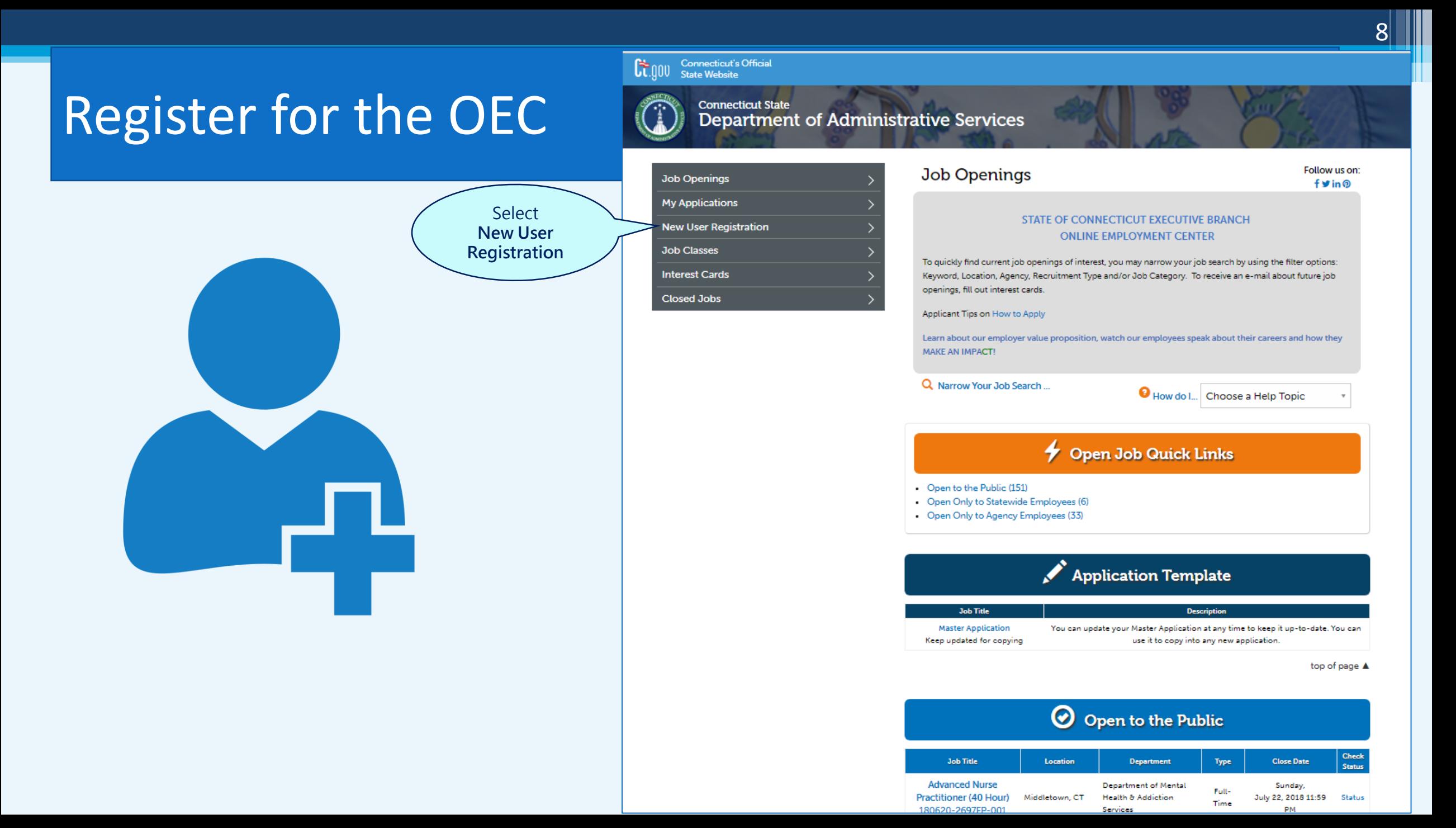

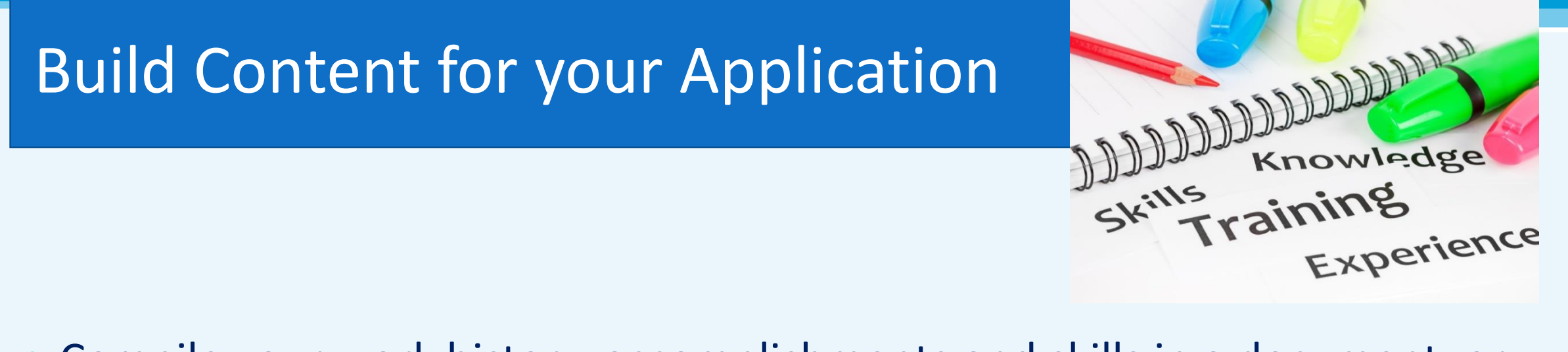

- Compile your work history, accomplishments and skills in a document, or even better, a resume.
- You may not capture everything in one session, so work on it over a period of time.
- What you compile becomes the content for your application.

### Line Up a Trusted Advisor

**Ask someone who is skilled in writing/reviewing to give you feedback on your content. Who might this person be for you?** 

- Family member, friend or coworker
- Someone who helped you in the past
- Someone you look up to

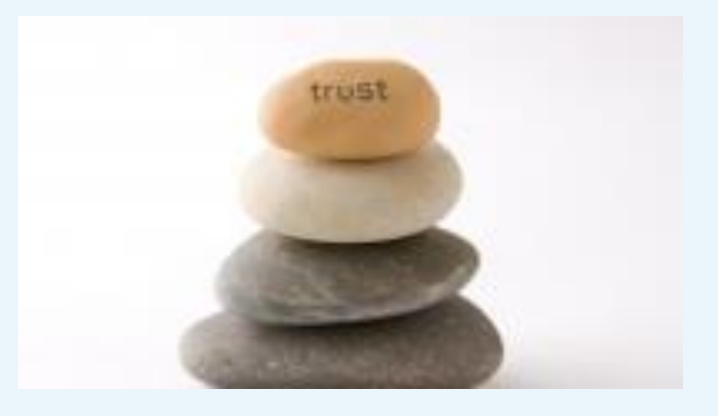

*Whoever you ask will probably be honored that you reached out for their assistance.* 

# **Access and View Job Openings on the OEC**

11

# Access the OEC

1. Open your browser.

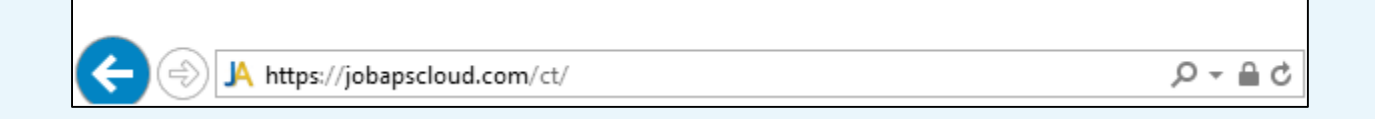

- 2. In the address bar, type **https://jobapscloud.com/ct.**
- 3. Press **Enter.**
- **Result:** The OEC Home Page displays.
- **Note:** JobAps is the name of the OEC platform.

 $G_{00}$ **Connecticut's Official State Website** 

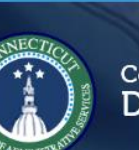

**Job Openings** 

**Connecticut State** Department of Administrative Services

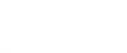

My Applications New User Registration **Job Classes** 

**Interest Cards** 

Closed Jobs

#### Browse Jobs through these Quick Links:

- 1. Open to the Public
- 2. Open Only to Statewide Employees

Follow us on:  $f$ *y* in  $Q$ 

#### **CUTIVE BRANCH CENTER**

your job search by using the filter options:  $\overline{\phantom{a}}$ gory. To receive an e-mail about future job

3. Open Only to Agency Employees

Choose a Help Topic How do I...

### popen Job Quick Links

• Open to the Public (231)

- Open Only to Statewide Employees (2)
- Open Only to Agency Employees (1)

Application Template

#### **Job Title** Description **Master Application** Keep updated for copying

You can update your Master Application at any time to keep it up-to-date. You can use it to copy into any new application.

# View Jobs Openings – Open to the Public

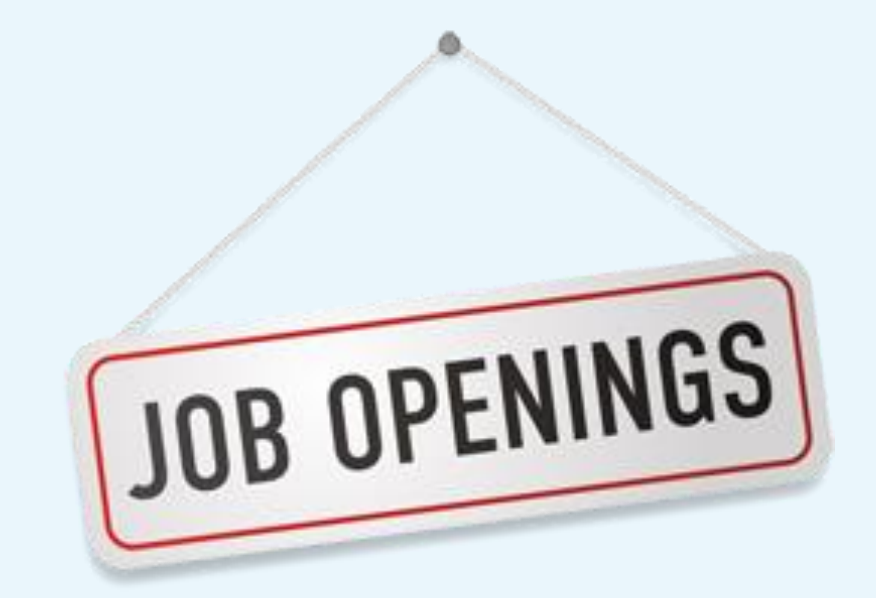

### O Open to the Public

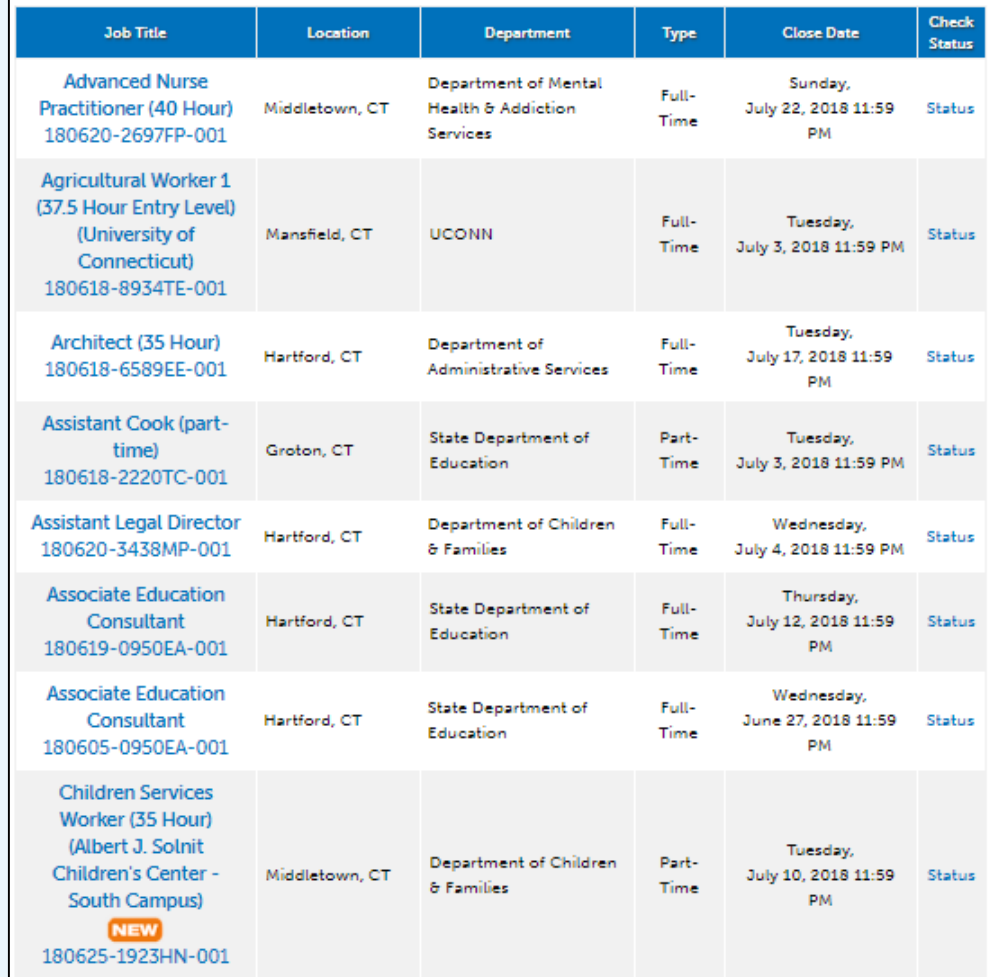

### **Example:** Custodian at UCONN job posting

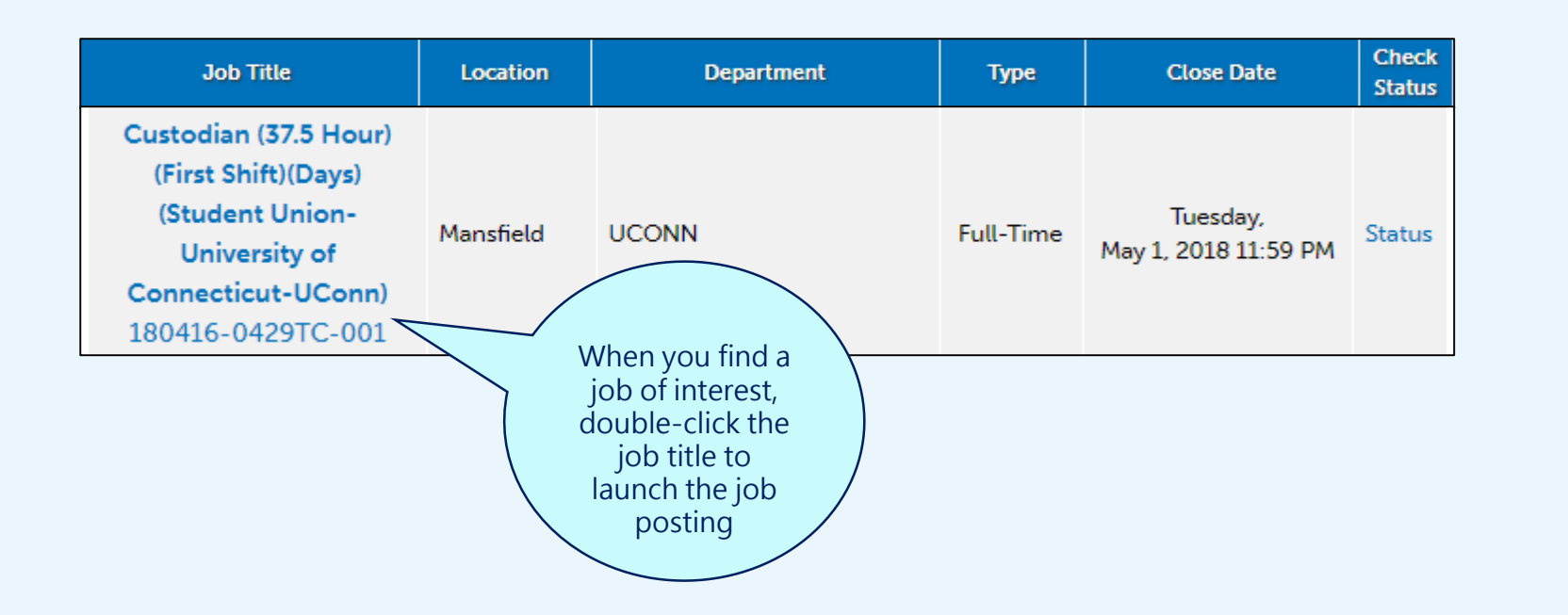

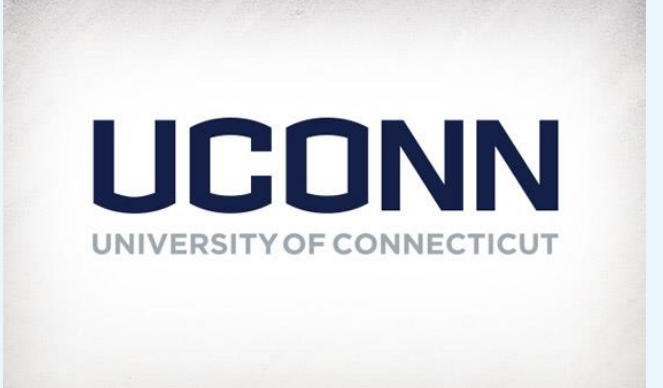

#### Custodian (37.5 Hour) (First Shift) (Days) **Student Union-University of Connecticut-UConn** *Tip*Recruitment #180416-0429TC-001 Location Mansfield Note the Close Date **Date Opened** 4/16/2018 12:00:00 AM Allow yourself \$34,852.11 - \$43,551.24/year Salary enough time to Job Type Open to the Public complete the Close Date 5/1/2018 11:59:00 PM application, gather materials and line up any support **Go Back** Apply **View Benefits**  $\overline{\text{in}}$   $f$   $g$   $g$   $\overline{g}$

#### **INTRODUCTION**

UConn's Student Union Department has an opening for a permanent, first shift, Custodian position. The work schedule is Thursday through Monday, 7:00am - 3:00pm and offers a full benefits package including medical and dental insurance. Position is eligible for weekend differential pay. This position is categorized as Emergency Support Services/Essential Staff. Must be willing and able to work during emergency closures/delayed openings due to inclement weather or for significant events that effect campus operations. Employment of the successful candidates will be contingent upon the successful completion of a preemployment physical examination, including drug testing, as well as a criminal background check. Current, permanent/durational, UConn NP-2 employees will be given preference in the hiring process.

#### **SELECTION PLAN**

In order to be considered for this job opening, you must meet the minimum qualifications as listed on the job opening and must specify your qualifications on your application.

If selected for an interview, you will be asked to provide the following: last two (2) performance appraisals and

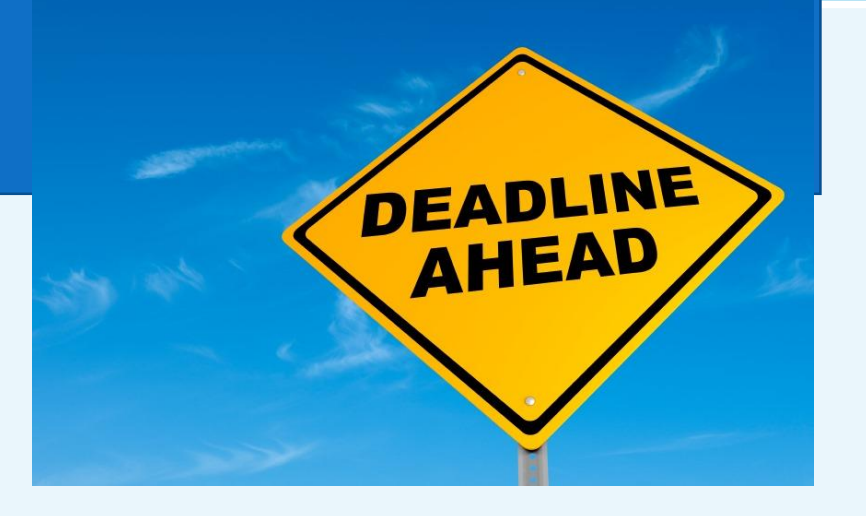

### **SELECTION PLAN**

In order to be considered for this job opening, you must meet the minimum qualifications as listed on the job opening and must specify your qualifications on your application.

If selected for an interview, you will be asked to provide the following: last two (2) performance appraisals and attendance records for the last two (2) years (current state employees only) OR the names, titles and phone numbers of three, current professional references (non-state employees).

### PURPOSE OF JOB CLASS (NATURE OF WORK)

In a state agency this class is accountable for performing a full range of basic tasks in the cleaning and maintenance of buildings.

### **EXAMPLES OF DUTIES**

Performs custodial tasks and maintenance of areas such as dormitories, classrooms, offices, auditoriums, wards, kitchens, dining rooms and lavatories including outdoor areas (i.e. trash around buildings); dusts, mops, sweeps, scrubs, strips, waxes and polishes floors using appropriate equipment such as floor polishers and buffers; washes, dusts and polishes glass including windows, woodwork, walls, furniture and metal equipment; makes beds; checks, marks, stores and issues linens, blankets, and clothing (limited to individual's work area not to include counting and inspection for a larger area); collects and counts soiled laundry; distributes, empties and sterilizes glassware, wash basins and bedpans; sweeps walks; collects and disposes of trash; reports needs for repairs; performs minor maintenance; runs errands; inspects buildings for damage and reports conditions to supervisor; may change light bulbs and replace fuses; may lubricate or tighten door hinges, drawers, cabinets, etc.; may replace ceiling or floor tiles; may remove snow and ice from stairways and walkways around buildings; may sand and salt stairways and walkways; may move furniture and/or set-up classrooms; performs related duties as required.

Do you need to upload any materials with the application?

### Examples: Resume, cover letter

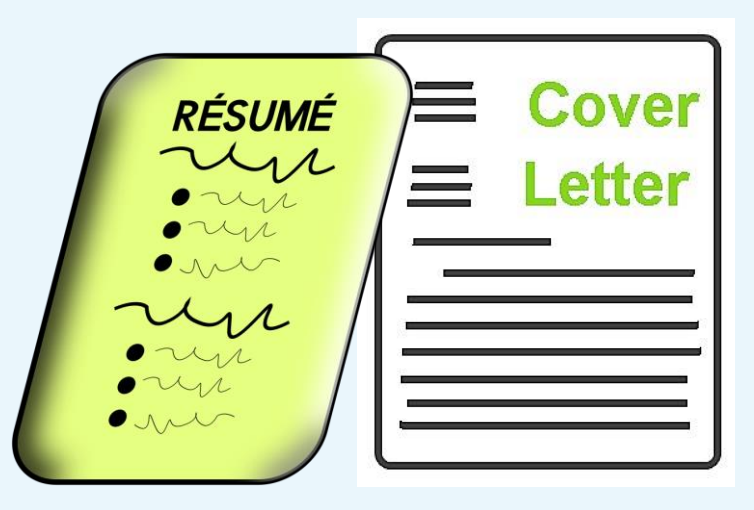

### KNOWLEDGE, SKILL AND ABILITY

Some interpersonal skills; some oral and written communication skills; ability to follow oral and written instructions; ability to operate, care for and perform minor maintenance on tools and equipment used in daily work; some ability in simple record keeping.

### **MINIMUM QUALIFICATIONS**

Any experience and training which would provide the knowledge, skills and abilities listed above.

### **PREFERRED QUALIFICATIONS**

A minimum of three years of custodial experience that includes working in an educational setting is a plus.

### **SPECIAL REQUIREMENTS**

Incumbents in this class may be required by the appointing authority to possess and retain appropriate current licenses, permits, and/or certifications.

### **PHYSICAL REQUIREMENTS**

1. Incumbents in this class must have adequate physical strength, stamina, physical agility and visual and auditory acuity, and must maintain such physical fitness as to be able to perform the duties of the class. 2. A physical examination may be required.

### **CONSIDER THIS**

- 1. Is this job for you?
- 2. Do you possess the KSA's?
- 3. Do you meet minimum qualifications?
- 4. Do you meet requirements Preferred, Special and Physical?

# **New User Registration**

- What Information do I need to register?
- What is a Master Application?
- Create a Master Application

## What Information do I Need to Register?

- First Name
- Last Name
- Middle Initial
- First 3 Letters of Last Name at Birth
- Last 4 Digits of Primary Phone Number
- Your Most Recent Zip Code Number
- Last 4 Digits of Your Social security Number
- Month of Birth
- Day of Birth
- e-mail Address
- Create a UserID up to 10 characters
- Create a Password 8 characters minimum; must include both letters and digits

REGISTER

### New User Registration Screen

 $\overbrace{\mathbf{C}}$ . (1) Connecticut's Official

### $\circledcirc$ <sub>Connecticut State</sub><br>Department of Administrative Services

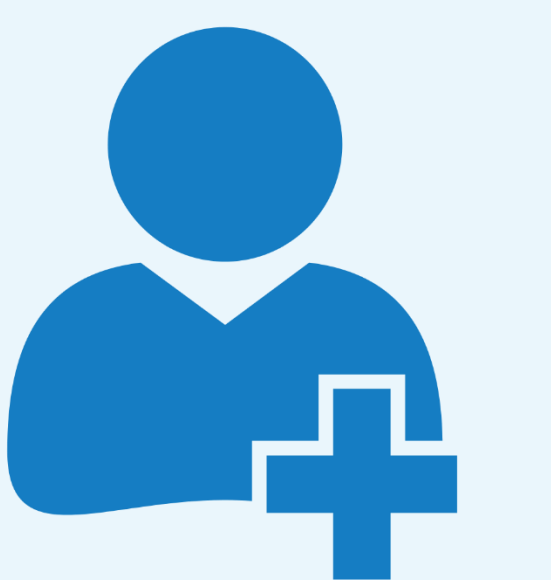

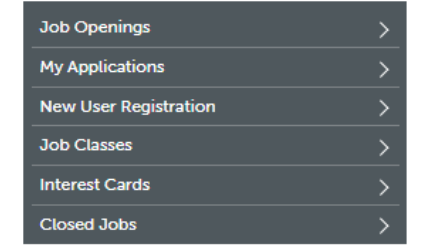

#### **New User Registration**

Start here to create a new account if you are not yet a registered user.

Do not create multiple accounts. If you have forgotten your UserID or password, please use the Forgot Your UserID? and Forgot Your Password? links to retrieve your login information. Passwords are casesensitive.

Do not share accounts. Each user must have a unique, separate account. If you share your account, your application information will not be accurate because the profile information (name, address, phone, email) will be overwritten for all applications tied to this account.

Account-sharing may result in applicants being removed from consideration for job openings.

#### Job Title: Master Application Job Number: AF -010101-000

#### You are required to provide the following information.

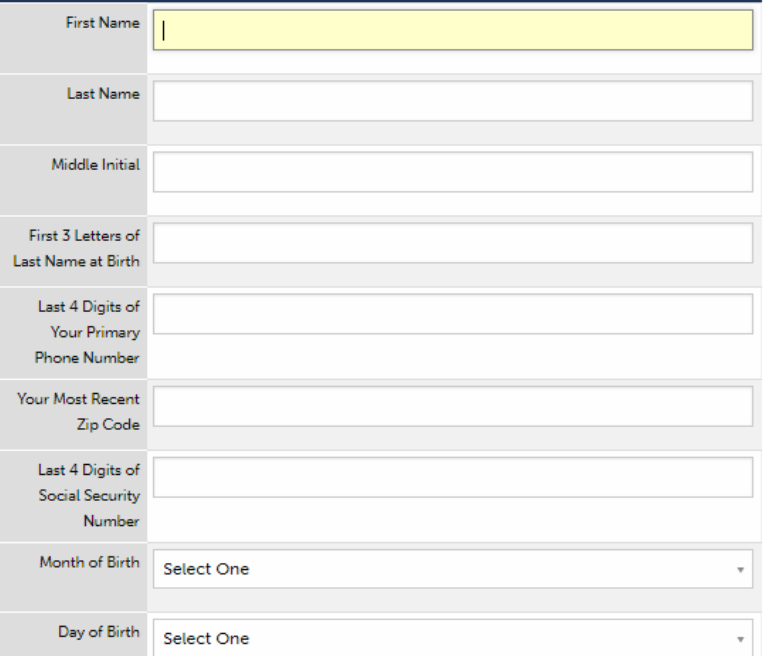

### New User Registration Screen

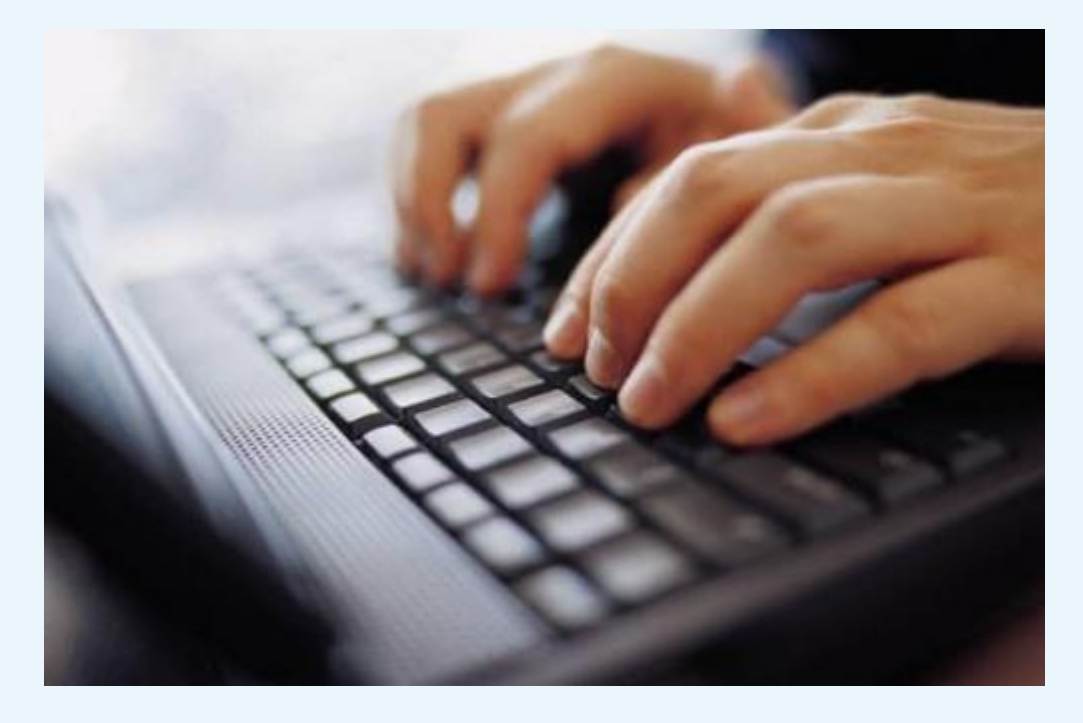

### Please confirm that your e-mail address is correct.

e-mail address

confirm e-mail

address

#### Please give yourself a UserID which is at least 8 characters.

UserID

(up to 10 characters)

### Please select a Password which is at least 8 characters and a combination of letters and digits.

Password

(8 character minimum, must include both letters and digits)

Re-enter Password

Record your UserID and Password for completing or copying another application in the future.

**Clear Registration** 

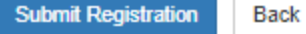

# What Is a Master Application?

### *It's a time-saving tool!*

Instead of typing a job application, you can copy the information from your Master Application each time you apply.

**Example:** You are applying for three jobs. Instead of typing three separate applications, you use the Master Application to copy into each of the three job applications.

These sections *are not copied* from the Master Application because they vary for each position and must be filled-in with each application:

- **Profile tab** > **Employment Preferences**
- **Other tab**

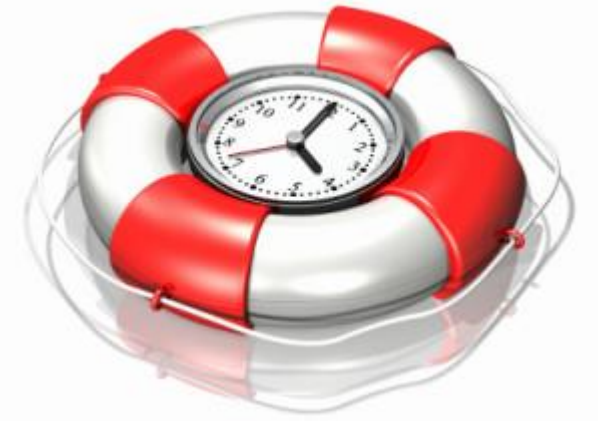

### Access the OEC and refer to the top left menu.

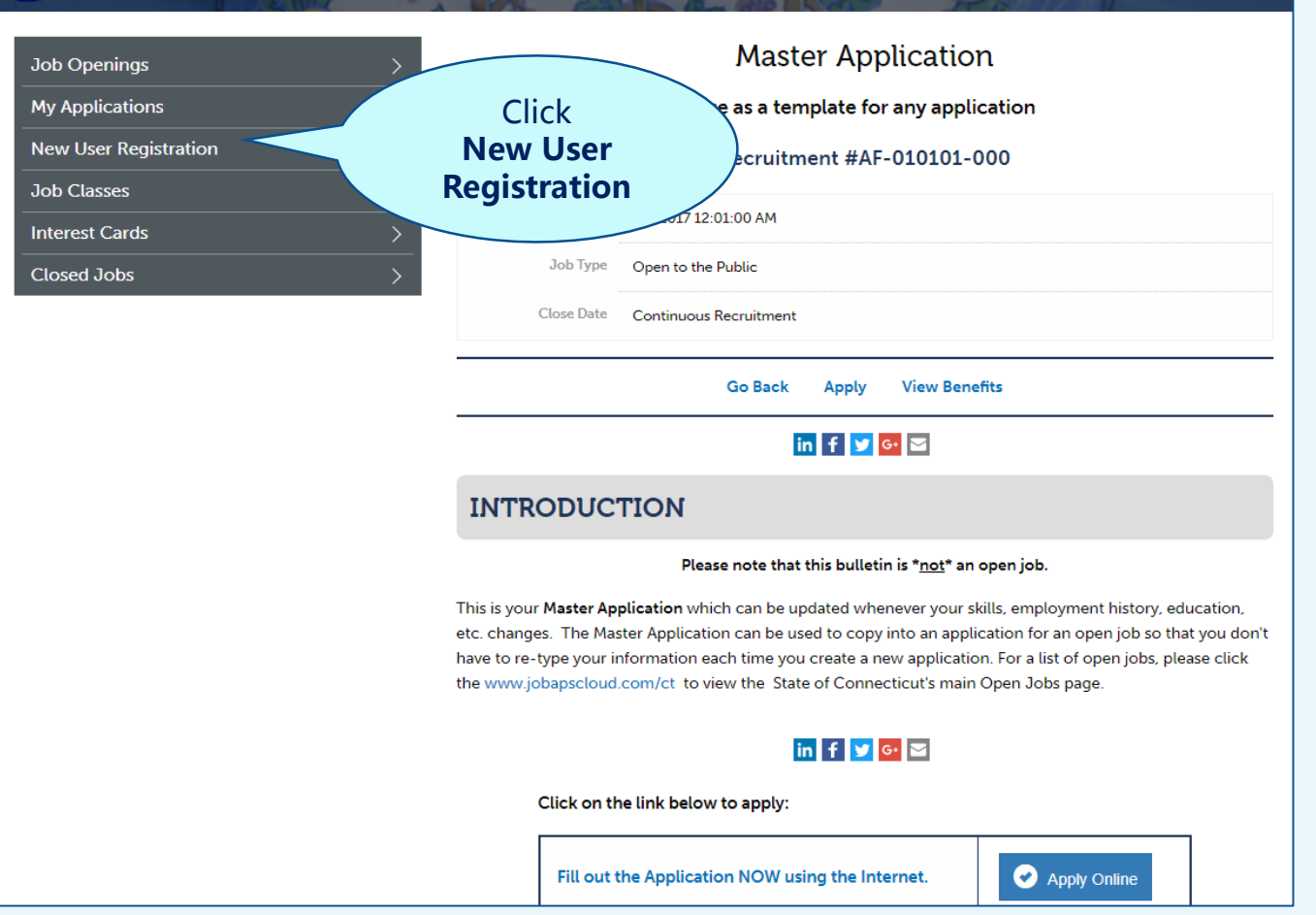

### Review the Master Application Introduction.

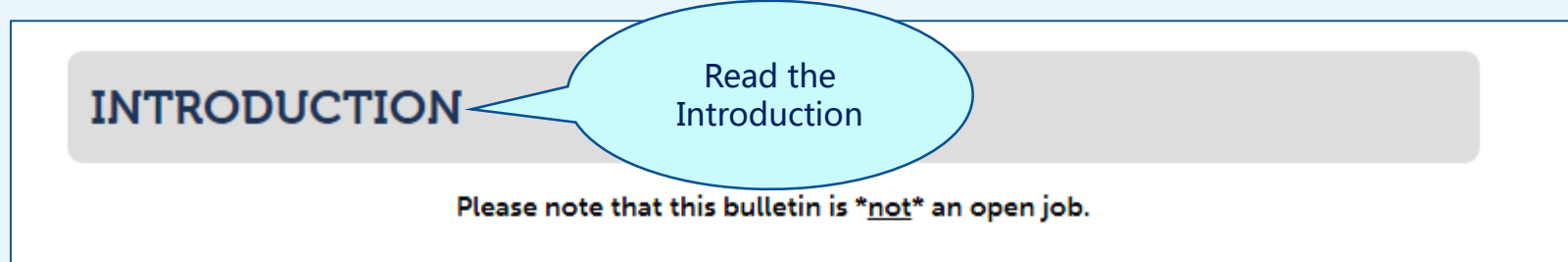

This is your Master Application which can be updated whenever your skills, employment history, education, etc. changes. The Master Application can be used to copy into an application for an open job so that you don't have to re-type your information each time you create a new application. For a list of open jobs, please click the www.jobapscloud.com/ct to view the State of Connecticut's main Open Jobs page.

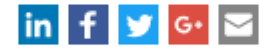

Click on the link below to apply:

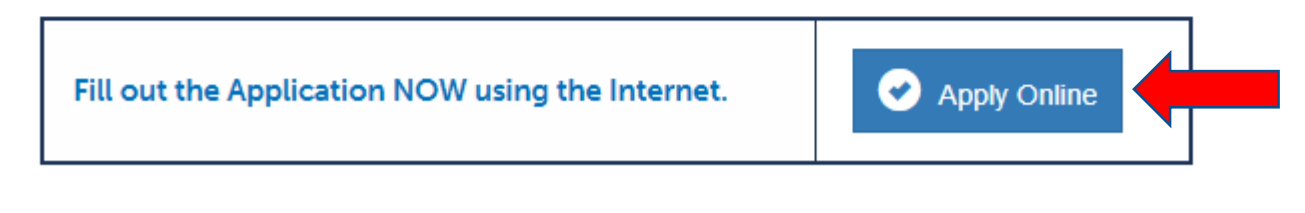

### Read the Terms of Use Agreement.

 $\rightarrow$ 

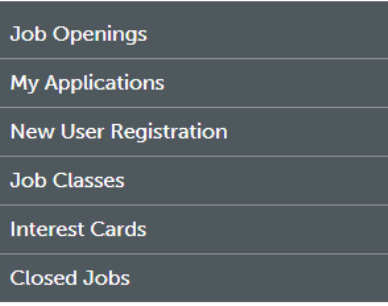

#### **Terms of Use Agreement**

Application Instructions for Master Application-

PLEASE FILL OUT THE APPLICATION COMPLETELY.

. You are required to complete all questions with an asterisk.

- This application will be used as part of the selection process. Your responses will be used to determine whether or not you meet the minimum qualifications of the job. If an exam is required, your application and answers to supplemental questions will determine if you meet the minimum qualifications of a competitive job class.
- · Clearly describe your qualifications in detail. Credit cannot be given for education, training, experience, knowledge, skills, and abilities that you fail to indicate.
- . Do not leave any answer spaces blank; if a question does not apply, write "N/A".
- . Although you may upload a resume to further describe your qualifications, it does not substitute for completing the application form. An incomplete application form may result in disqualification. Do NOT write "see resume" in your work history, education, or responses to any supplemental questions.
- Failure to comply with these instructions may result in disqualification.
- Read the job posting carefully for specific filing instructions, supplemental que

#### Your Responsibilities as the Applicant-

#### 1. Create a user account.

- 2. Before submitting your application to the State of Connecticut, it is your responsit correctness of all information submitted in the application. If you would like a copy of the application for your records, it is your responsibility to print a copy of the application.
- You are required to provide a valid email address. Check to be sure that you receive an email confirming that your application was sent to the State of Connecticut.

This email is sent immediately upon receipt of your application. You should receive this confirmation email within one day after clicking on the "Submit" button.

3. If you do not receive the confirmation email, it is your responsibility to contact the State of Connecticut, Statewide Human Resources Management. If you fail to do so, your application may not be considered for the opening for which you have applied.

Read Application Instructions for **Master** Application

Read Your **Responsibilities** as the Applicant

### Continue reading and then accept the Terms of Use Agreement.

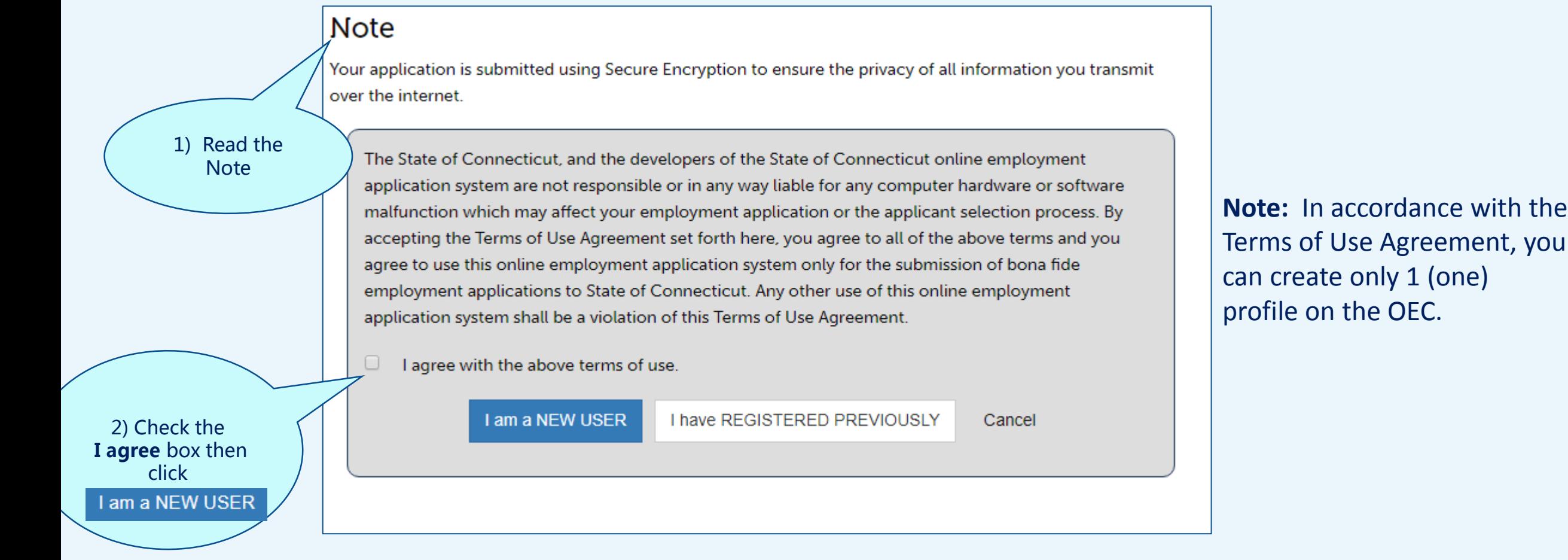

## Master App Tabs - Navigation

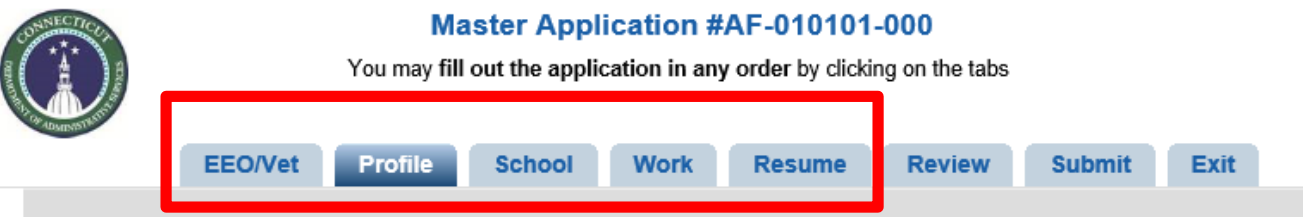

#### **Profile and General Information**

You are REQUIRED to Save & Continue this section for EACH application submitted.

#### FILL OUT THE APPLICATION COMPLETELY.

- You are required to complete all questions with an asterisk \*.
- · This application is part of the examination process. Your answers will determine your eligibility to participate in the next phase of the selection process.
- Clearly describe your qualifications in detail. Credit cannot be given for education, training, experience, knowledge, skills, and abilities that you fail to indicate.
- . Do not leave any answer spaces blank; if a question does not apply, write "N/A".
- Although you may include a resume to further describe your qualification, it does not substitute for completing the application form. An incomplete application form may result in disqualification. Do NOT write "see resume" in your work history, education, or responses to any supplemental questions.
- Failure to comply with these instructions may result in disqualification.
- Read the Announcement carefully for specific filing instructions, supplemental questions, and final filing dates.
- Please review your contact information to confirm it is current and make any updates as needed.
- When entering your information, do not use all caps or all small letters. Please use sentence formatting with both capital and small letters, like this example of a street address: 123 E. Jones Street.
- If you are copying and pasting information from a Word document, save the Word document as text, open in Notepad, and copy and paste the information from Notepad to remove all hidden Word formatting and special characters.

Enter your information on these main tabs:

- 1. EEO/Vet (voluntary)
- 2. Profile
- 3. School
- 4. Work
- 5. Resume

Click **Save** and **Continue** at the bottom of each tab.

Click **Exit** if you are not ready to submit.

When you are ready to submit, go to the **Review** tab, then the **Submit** tab.

# EEO/Vet Tab

### This is voluntary information used for statistical purposes only. Click Save & Continue to advance to the next tab.

#### **Voluntary Equal Employment Opportunity Information**

**EEO - Voluntary** 

To further its commitment to equal opportunity employment and meet State and Federal reporting requirements, the State of Connecticut requests applicants to VOLUNTARILY provide the following information. This information will be used for statistical purposes only by authorized personnel and will not be considered in the evaluation of your application.

#### **Veterans Information - Voluntary**

Veterans and spouses may be entitled to extra points on open competitive exams per State of Connecticut Statute. The State of Connecticut requests applicants to VOLUNTARILY provide the following information. NOTE: Veteran's points are only applicable to open competitive examinations (C.G.S. § 5-224) and added after a candidate passes the exam.

If you meet the requirements set out in CGS 27-103 and 38 USC 101 you may be eligible for additional Veteran's points.

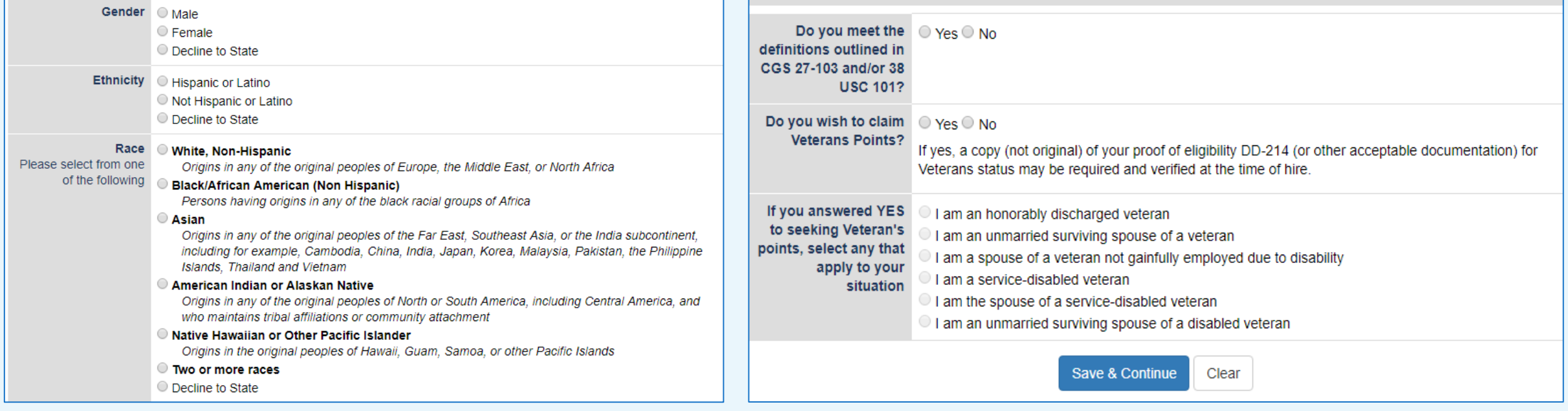

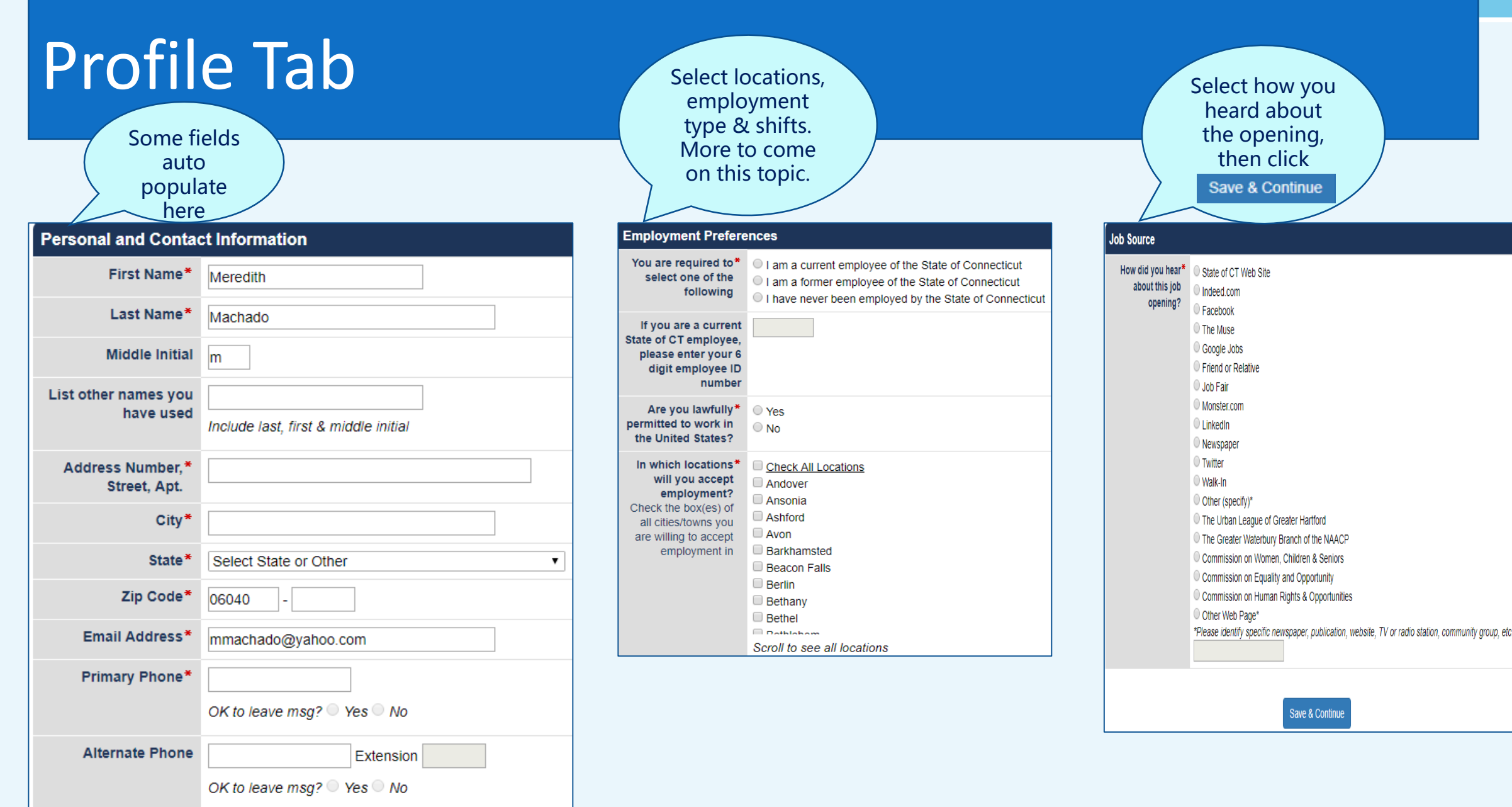

 $30$ 

# School Tab

#### **Education, Licenses and Training**

In order to receive educational credits toward qualification for the job posting, the institution must be accredited.

If the institution of higher learning is located outside of the United States, you are responsible for providing documentation from a recognized USA accrediting service which specializes in determining foreign education equivalencies. The responsibility for and the costs associated with obtaining this equivalency information rest with the applicant.

#### **High School Education**

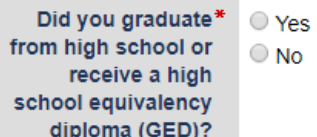

#### **College and Graduate School Education**

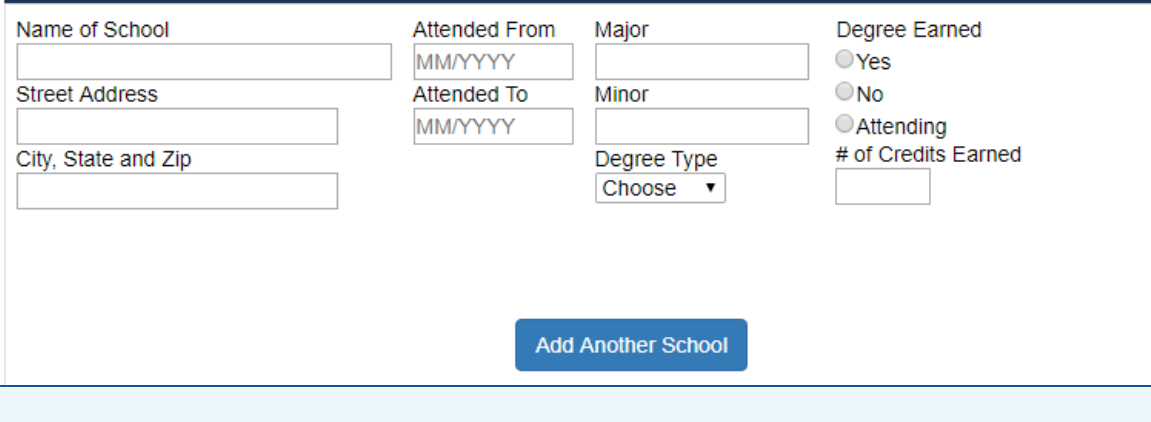

#### Specialized Training or Classes Relevant to Job

delete

I have the following special training, certificates, licenses, etc. applicable for this job.

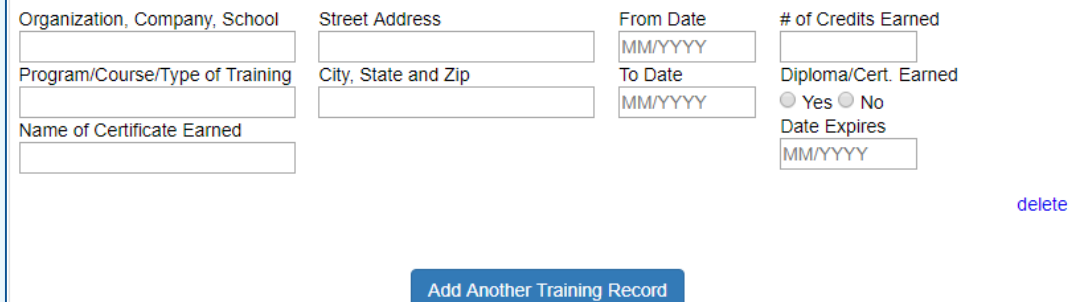

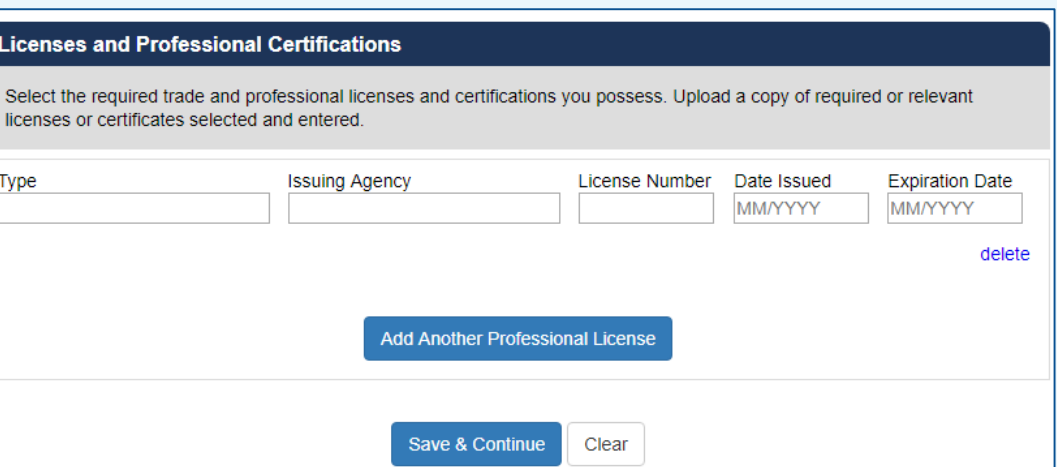

# Work Tab

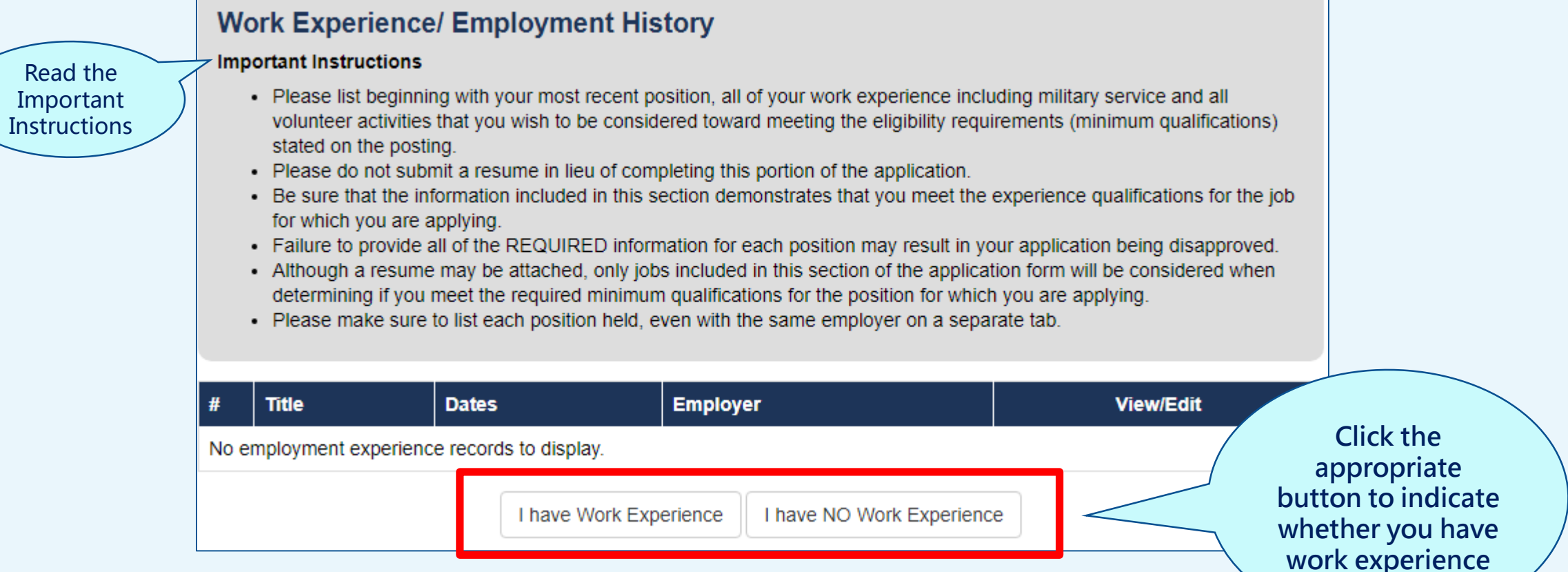

# Work Tab - Enter Work Experience

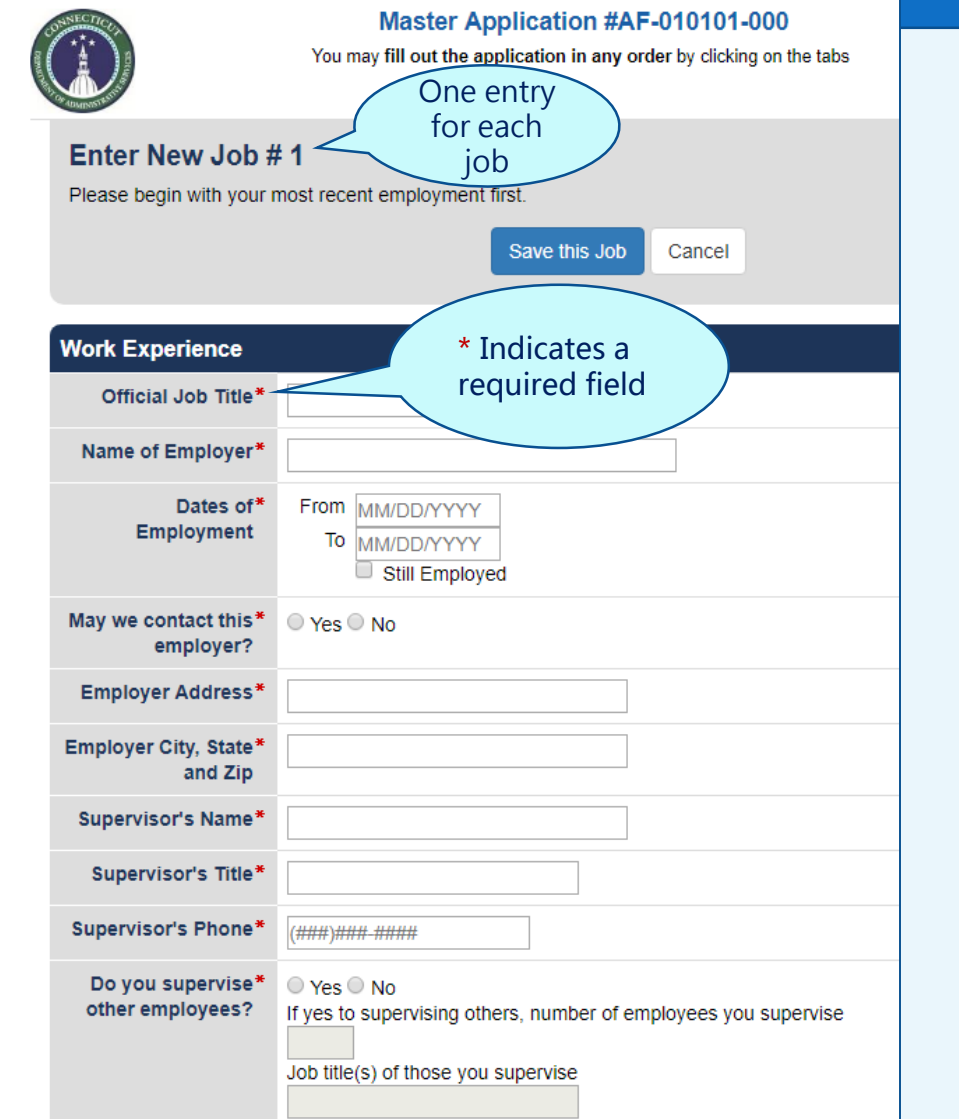

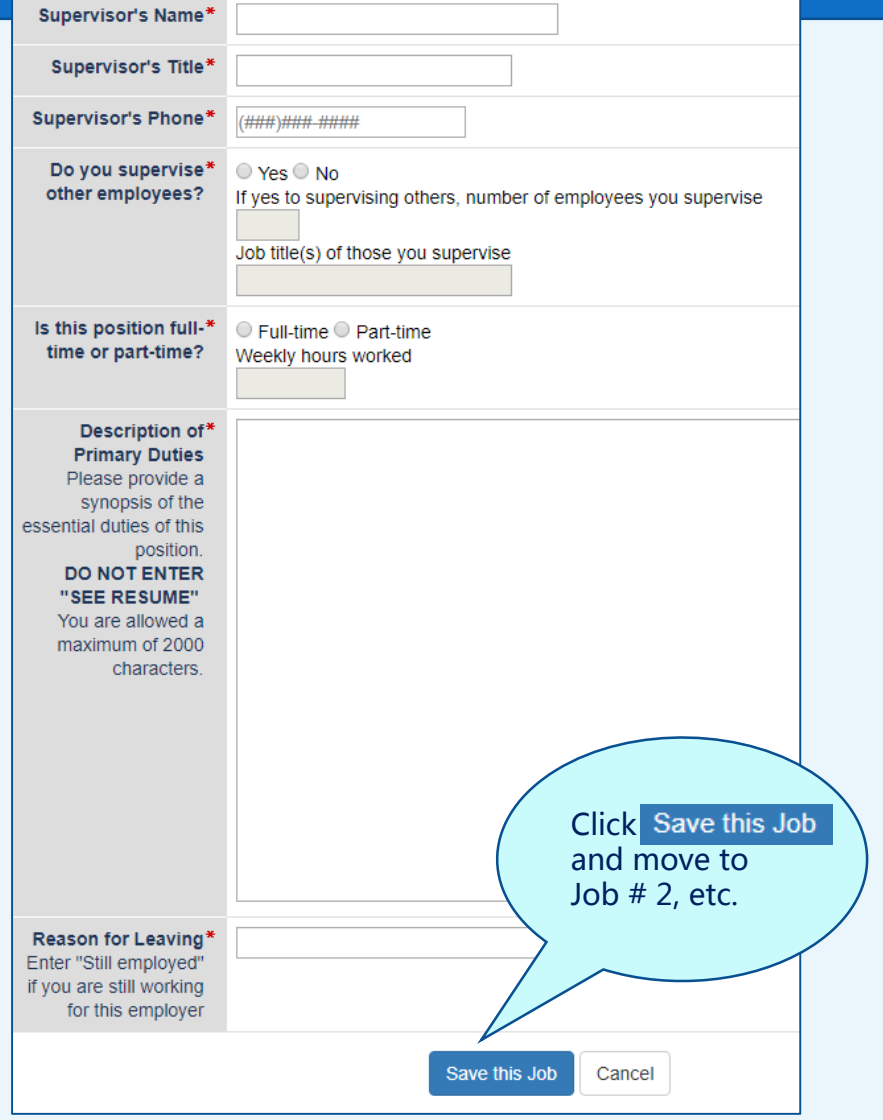

### Resume Tab

**Options**  1. Click **Upload Resume** button  $-$  OR  $-$ 2. Type or copy/paste resume into white space to the right When done, click submit Resume

#### **Option 1: Upload Your Resume**

Profile

with your completed employment application.

School

- Use the Upload Resume button at the bottom of the page to select and attach your resume file.
- . Please be sure to give your uploaded file a title in the Description field. All uploaded files must have a description.

SUBMISSION OF YOUR RESUME IS OPTIONAL. . You may not submit a resume in lieu of completing any part of the application. However, you may submit a resume along

- To erase your resume, click on the Clear Resume button to delete out your resume text or uploaded file and start over. - After adding your resume, click on Submit Resume to complete this tab and move on to review your application on the

. If you do not want to submit a resume, click on the No Resume button to complete this tab and move on to review your

Master Application #AF-010101-000 You may fill out the application in any order by clicking on the tabs

Work

**Resume** 

Review

Submit

Exit

- The following file types may be uploaded: .pdf, .doc, .docx, .txt, .rtf, .xls, .xlsx, .jpg, .gif, .png.

#### Option 2: Type or Copy/Paste Your Resume

EEO/Vet

application on the Review tab.

**Resume** 

Review tab.

- Resume text may be typed directly into the text area below.
- . Resume text may be copied from a source document and pasted into the text area below.
- The text area will expand to hold your resume text.
- The text area is designed to use plain text. Most formatting and special characters that are present in a word processing program, such as Microsoft Word, will not display in plain text. Please check the formatting of your resume as it appears on the Review tab and make any formatting adjustments prior to submitting your application.

**Submit Resume** 

# Review Tab

Exit EEO/Vet Profile School **Work Resume Review Submit Review and Print Your Application** View and print your application. Review and print a copy of your application for your records. If you would like to make any changes, click on the red "EDIT" buttons or click on the tabs above. Then, make any changes on that tab and then click on the button that says "Save & Continue" at the bottom of the page to save your changes. Ready to Send App **Print My Application Job Title: Master Application** Job Number: AF-010101-000 EasylD: HAR-58-8726 **Personal and Contact Information** EDIT | First Name Meredith Last Name Machado click EDIT to revise content Middle Initial M  $Click$  Save & Continue at the List other names you bottom of each page have used 2030 Main Street **Address Number.** Click Ready to Send App When you Street, Apt. are done Wethersfield **City CT State** Zip Code 06109 Email Address mmachado@yahoo.com Primary " he D OK  $ve$  msg?  $\nabla$ 

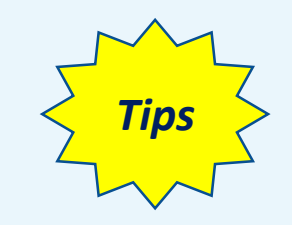

- Print and proofread your application in multiple passes, as needed
- Consider asking your "trusted advisor" for feedback

# Certify & Submit Your Master Application

EEO/Vet Profile **Work** Exit Resume **Submit School Review Submit and Send Application** If you are not ready to submit your application, please choose the Exit tab and return prior to the closing date to submit. All application materials must be received by the recruiting agency on the closing date, by the time specified on the job opening for the position for which you are applying. Late applications may not be submitted. YOU MUST MEET ALL OF THE QUALIFICATIONS AS OF THE CLOSING DATE TO BE ELIGIBLE FOR CONSIDERATION. VERIFICATION OF YOUR APPLICATION INFORMATION WILL BE COMPLETED BY THE APPOINTING AUTHORITY. I hereby certify that the statements made by me on this application form and **Make sure your Master App is correct**  attachments, if any, are true and complete to the best of my knowledge and are made in **& that your**  good faith. I understand that if I knowingly make any misstatement, misrepresentation, or **statements are true**  omission of facts. I am subject to disqualification, not being considered further for or being terminated from employment and to such other penalties as may be prescribed by law or personnel regulations. All statements made on this application, including employment **Check the Signature**  information, are subject to verification as a condition of employment. **Agreement Box** I am knowingly sending in my application to Department of Administrative Services with NO employment experiences listed in the WORK section of the application. (If you wish to add employment experiences to your application before sending it in, click on the "WORK" button above.) When ready, click Submit to Submit to **State of Connecticut State of Connecticut** 

### Master Application - Acknowledgement

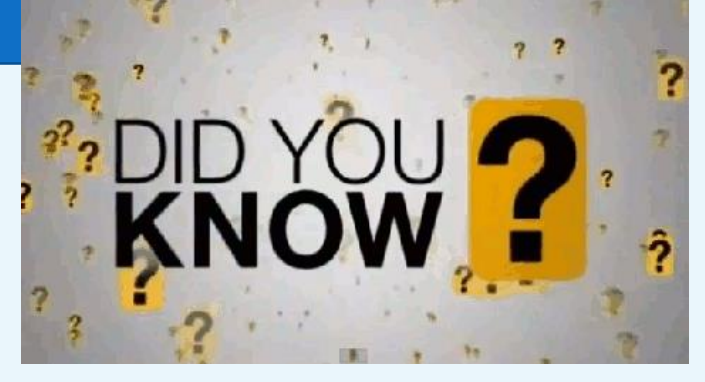

- The OEC provides double-acknowledgement of your application.
- You will receive both a pop-up confirmation and an e-mail confirmation after you submit your Master Application.

# Let's recap

**Here's what you've learned so far:** 

- **Get organized**
- **Create an account**
- **What is a Master Application**
- **Create a Master Application**

# **What's Next?**

• **Copy your Master Application to apply for a job**

# Scenario – Copy a Master Application

**You are applying for a Custodian position. To save time, you copy your Master Application instead of typing a new application.** 

**After you copy the Master Application, you plan to set aside time to review and fine-tune the information for the Custodian application.** 

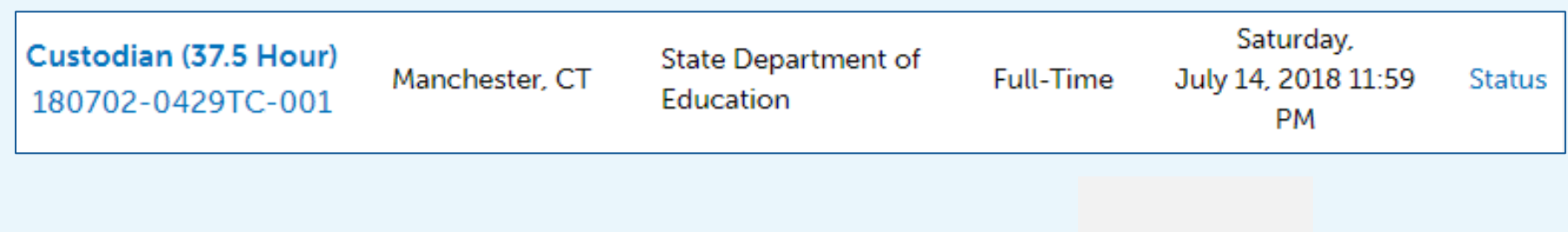

**Let's walk through the steps to copy your Master Application to the Custodian application.** 

# Scenario – Go to Job Openings

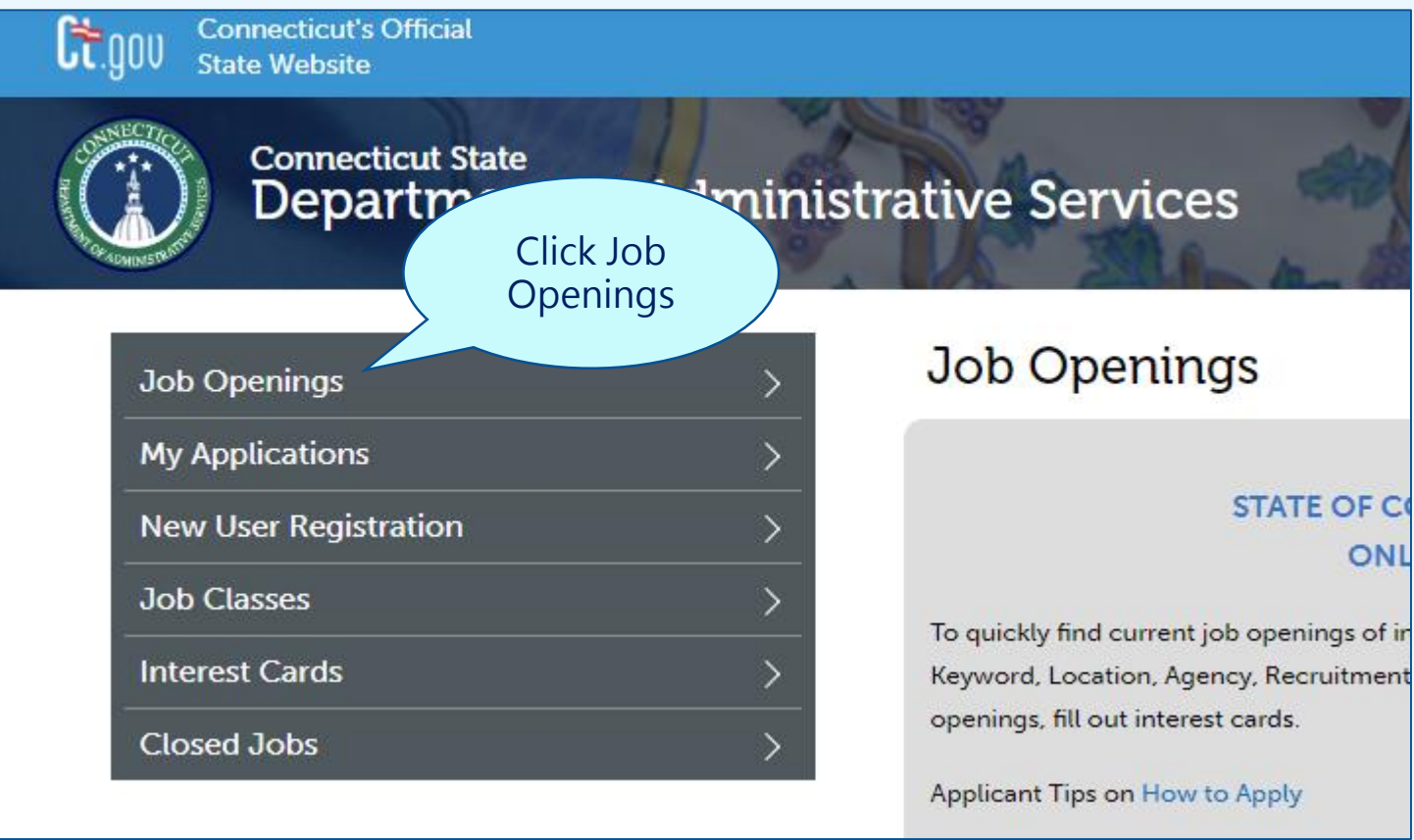

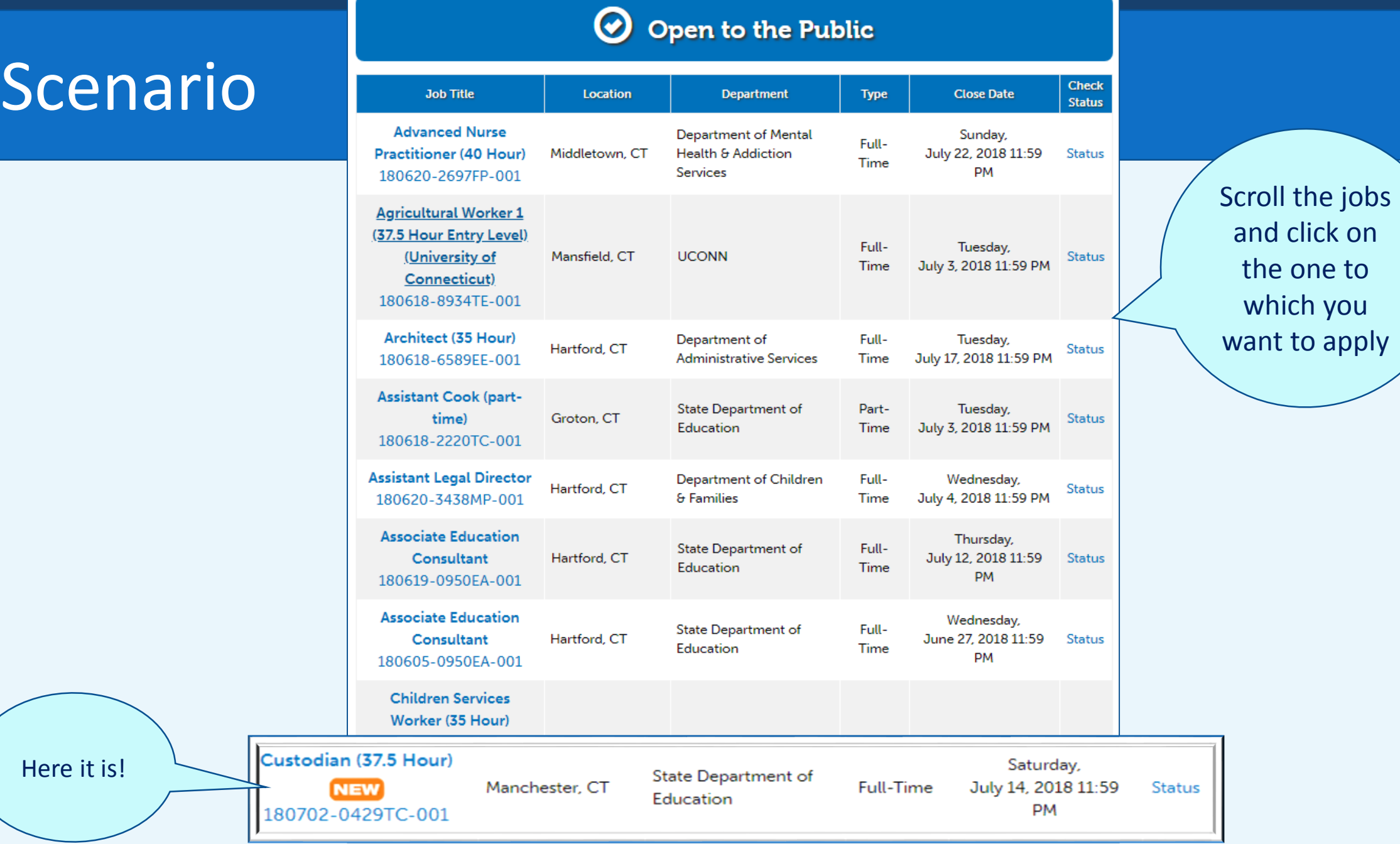

 $|42|$ 

### **Scenario**

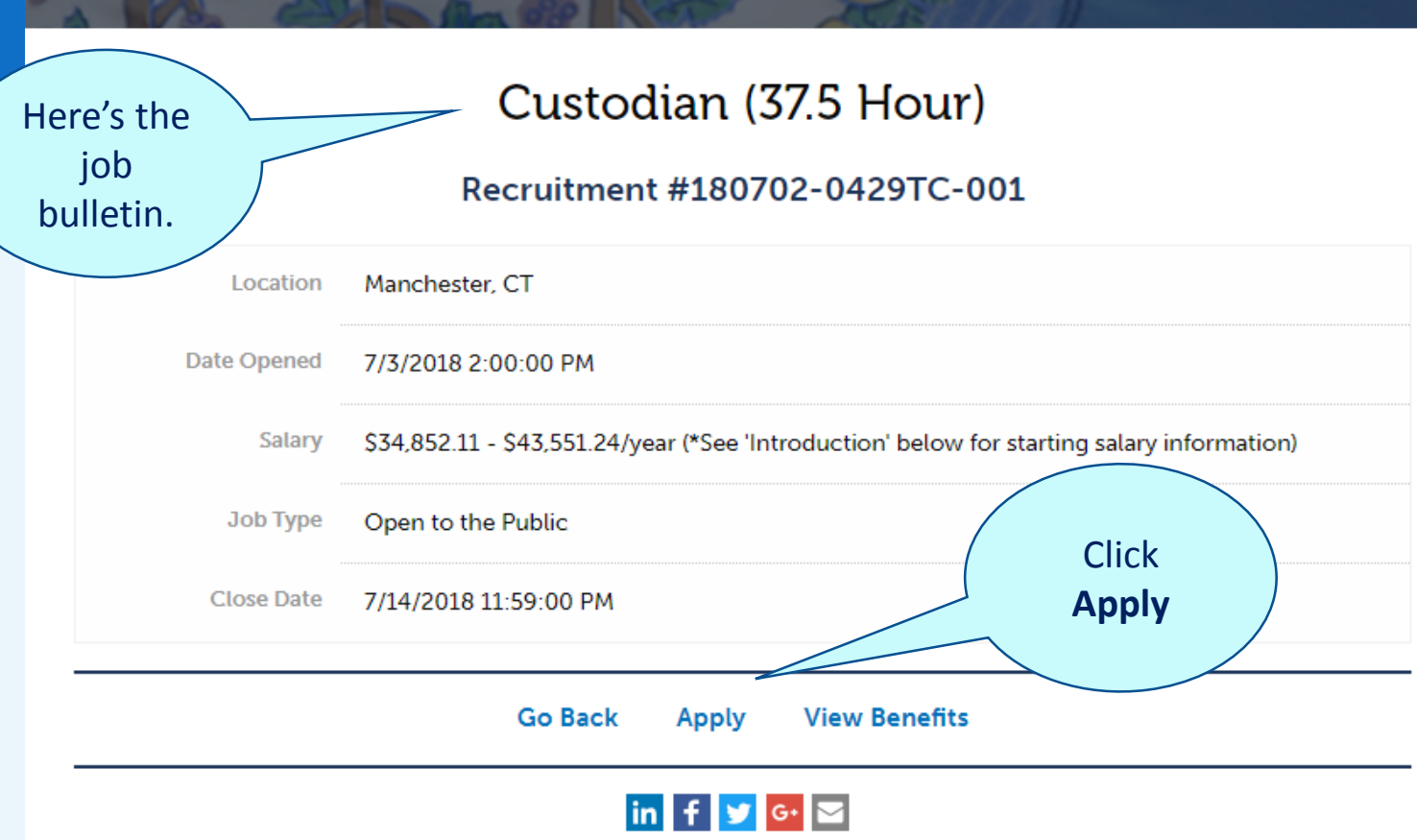

### **INTRODUCTION**

The Connecticut Technical Education and Career System invites applicants to apply for a second shift Custodian position at Howell Cheney Technical Education and Career School. The Connecticut Technical Education and Career System serves approximately 11,200 full-time high school students. In a high school environment, the incumbent will be responsible for performing a full range of custodial duties as assigned by the Building Maintenance Supervisor. The hours are Monday - Friday, 2:30 p.m. -10:30 p.m. (second shift). Position may revert to first shift during school closings, vacations and summer break.

# **Scenario**

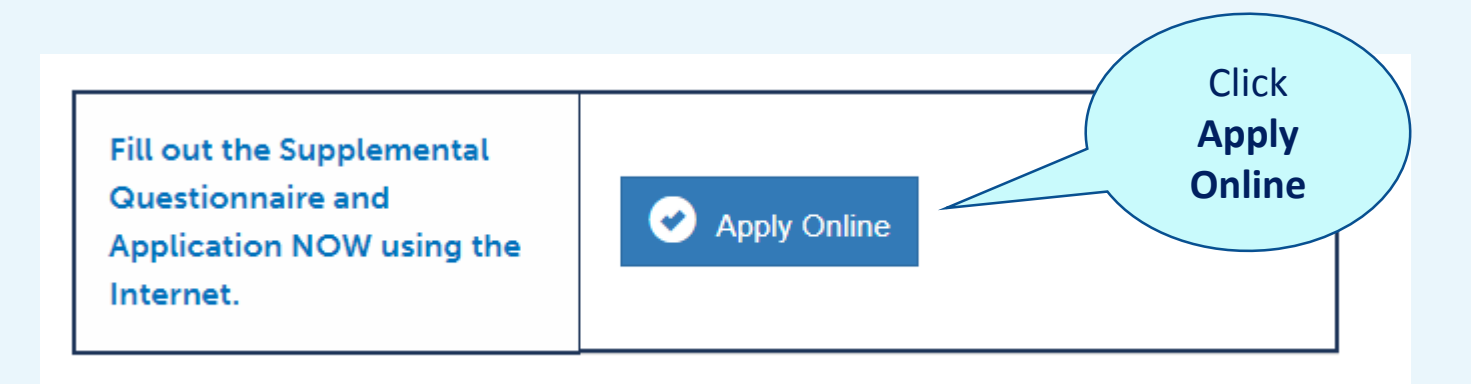

### Scenario – Log on

### View My Applications (Login Required)

#### Existing users may log in below.

Passwords are case-sensitive. Can't remember your UserID or password? Please use the Forgot Your UserID? and Forgot Your Password? links to retrieve your login information.

Do not create multiple accounts. If you are having difficulty retrieving your log in information or are having problems logging in, please contact us directly at (860) 713-5205 or mgray@jobaps.com.

Do not share accounts. Each user must have a unique, separate account. If you share your account, your application information will not be accurate because the profile information (name, address, phone, email) will be overwritten for all applications tied to this account.

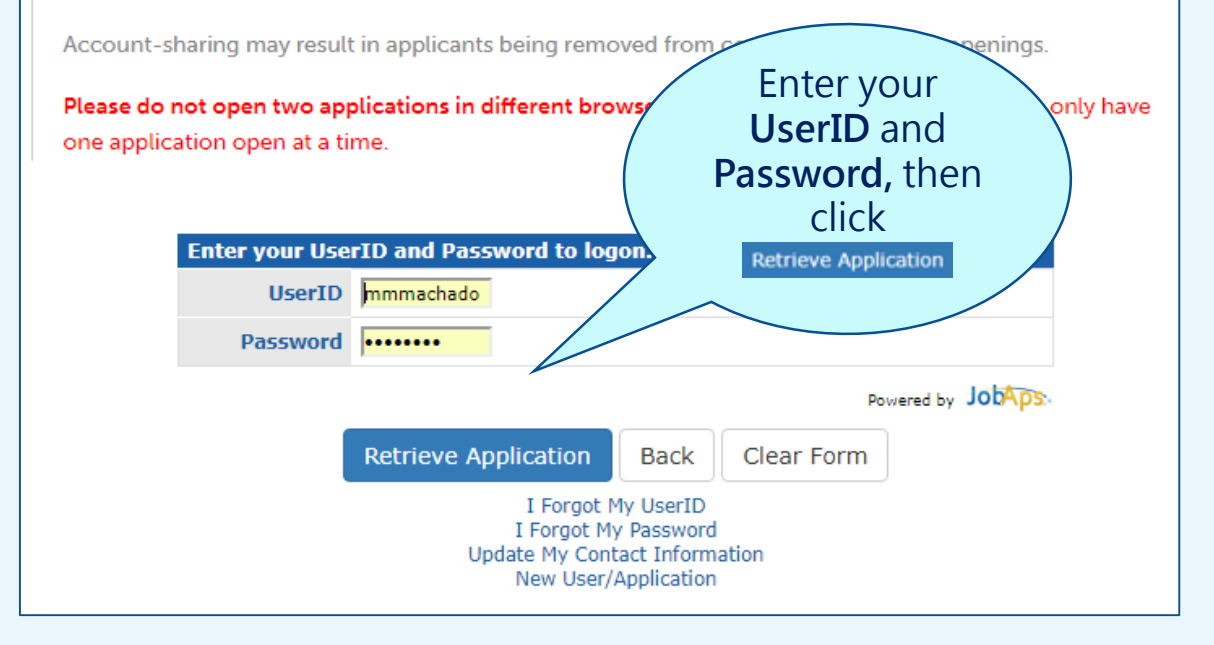

# Scenario – Copy

Read and follow the instructions

**Click Master Application**

The message **Copying Application** displays

### **Copy My Application**

On this page, you will be able to copy an existing application into your new application.

Return to Current Openings

Applications you have previously completed are listed below. From the list, select which of your existing applications you wish to copy and follow the instructions below.

1. Choose the Master Application or a previously completed application you wish to copy into your new application for:

Custodian (37.5 Hour) 180702-0429TC-001

- 2. Click on the Job Title of your existing application.
- 3. At the top of the page, you will now see the current position for which you are applying.
- 4. The new application will now open to allow you to modify the information.
- 5. Complete each sub tab within the application.
- 6. Click "Save & Continue" after each page.
- 7. Click "Submit to State of Connecticut" after completing your application. If you do not click Send, your application will be saved but not submitted. Once applications are submitted, they cannot be changed.

Please note: The application from which you are copying information will not be affected by any changes you make to the new application.

### **Application Template**

**Master Application** AF-010101-000 3/2/2018

Choose the Master Application to copy into this application. Or, select from any applications below.

## Scenario – Launch the Job Application

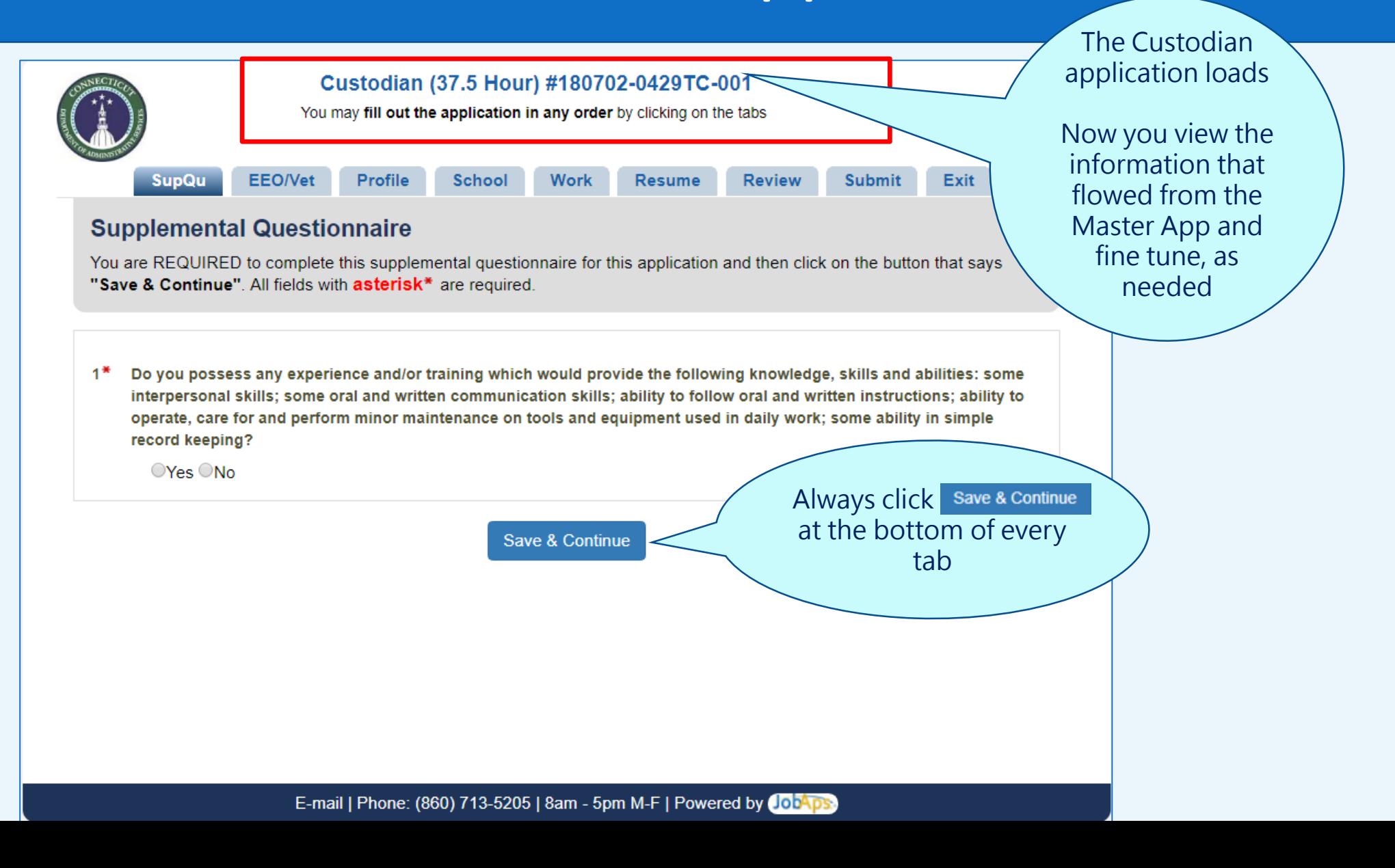

# Scenario – Supplemental Questionnaire Tab

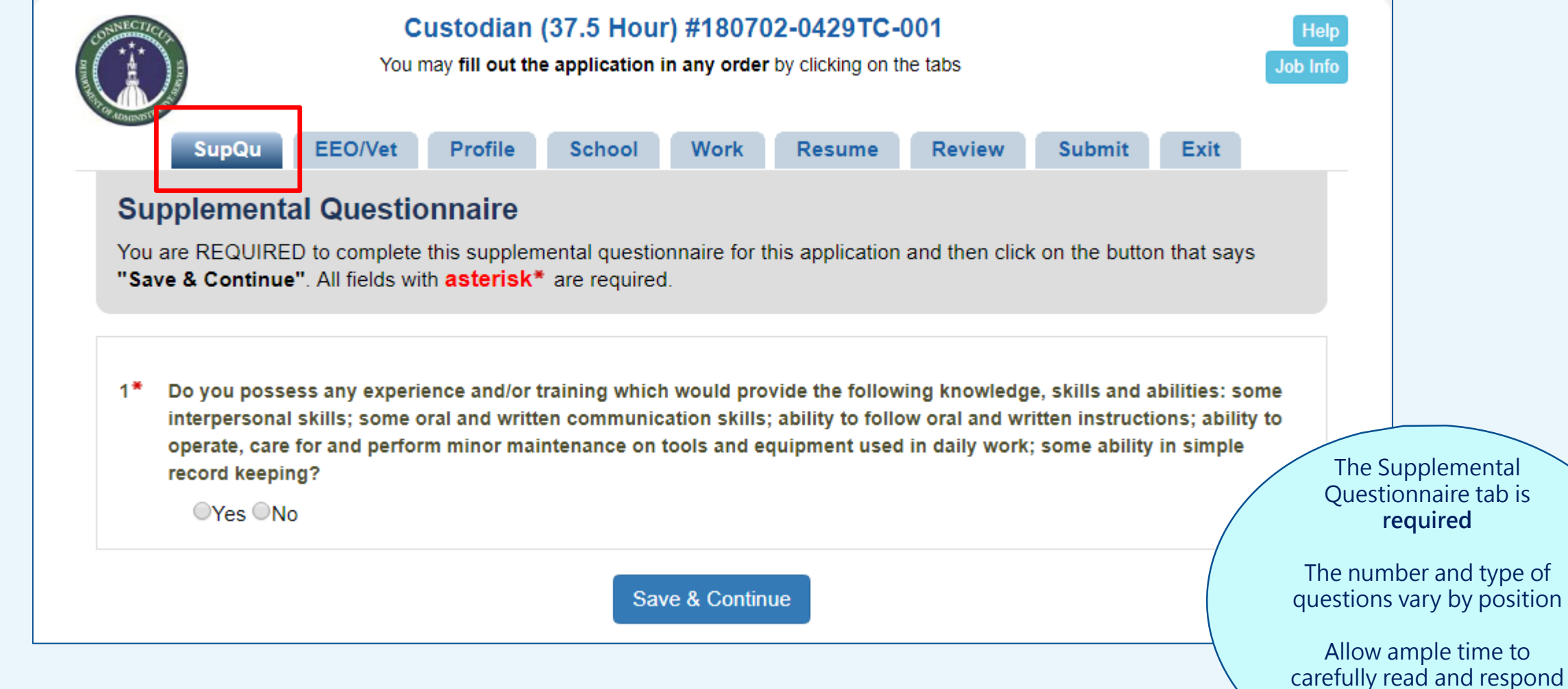

Click Save & Continue

# Scenario – Remaining Tabs

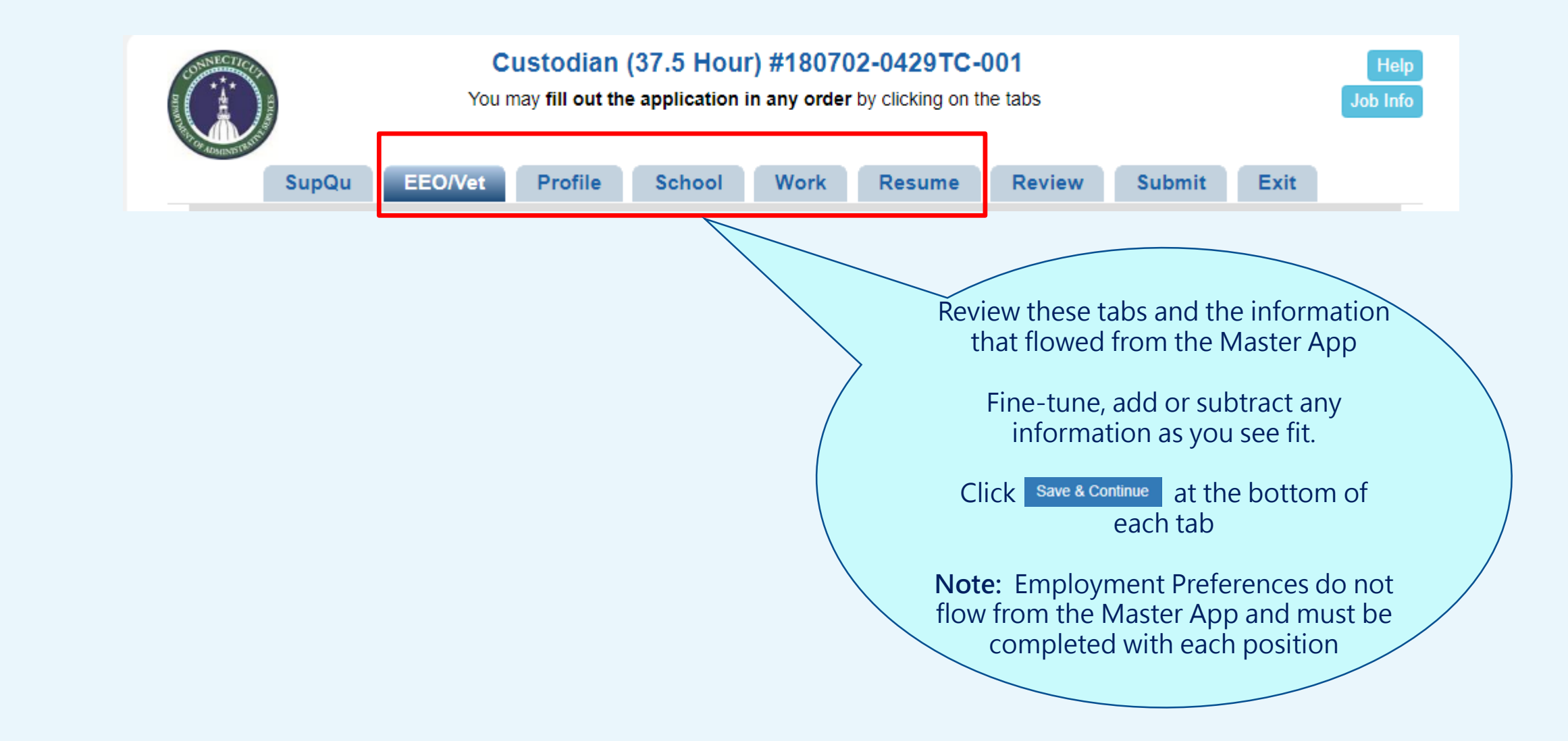

### Scenario – Profile Tab > Employment Preferences

#### **Employment Preferences**

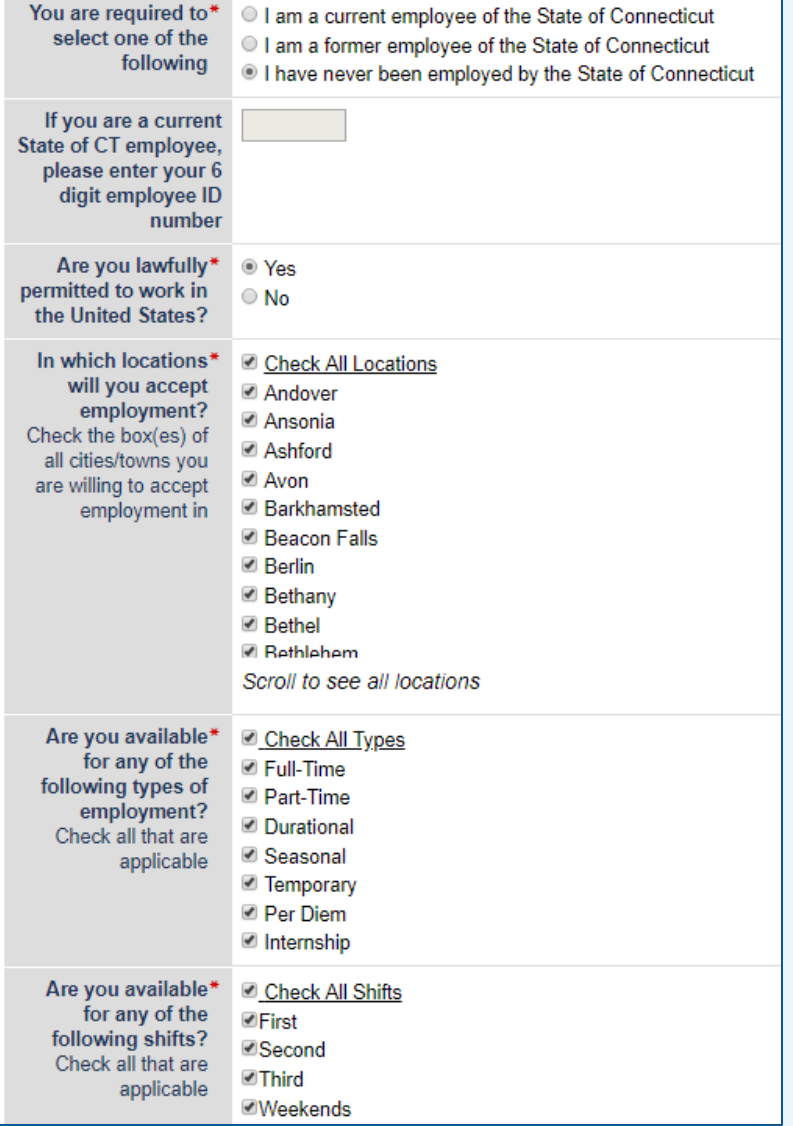

In order to qualify for the position, you must select the Employment Preferences on the application that align with the position:

In this scenario, the Custodian position is full-time, second shift, located in Manchester. Your responses must reflect the following:

- Manchester (or All Locations)
- Full-Time (or All Types)
- Second Shift (or All Shifts)

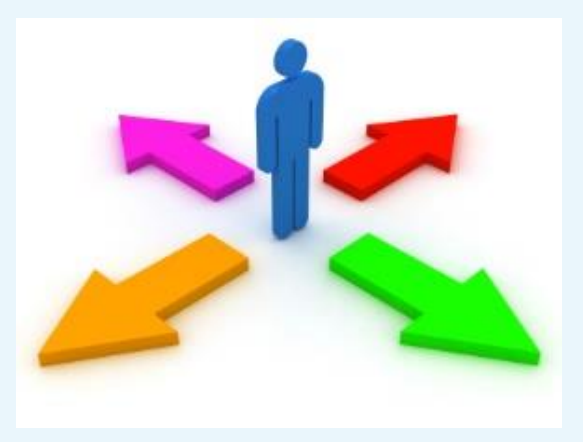

# Scenario – Finalizing the Custodian Application

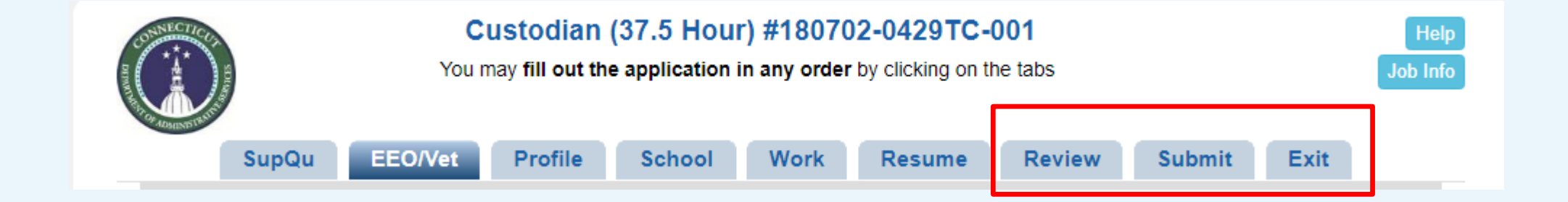

### Scenario – Finalizing the Custodian Application – Review Tab

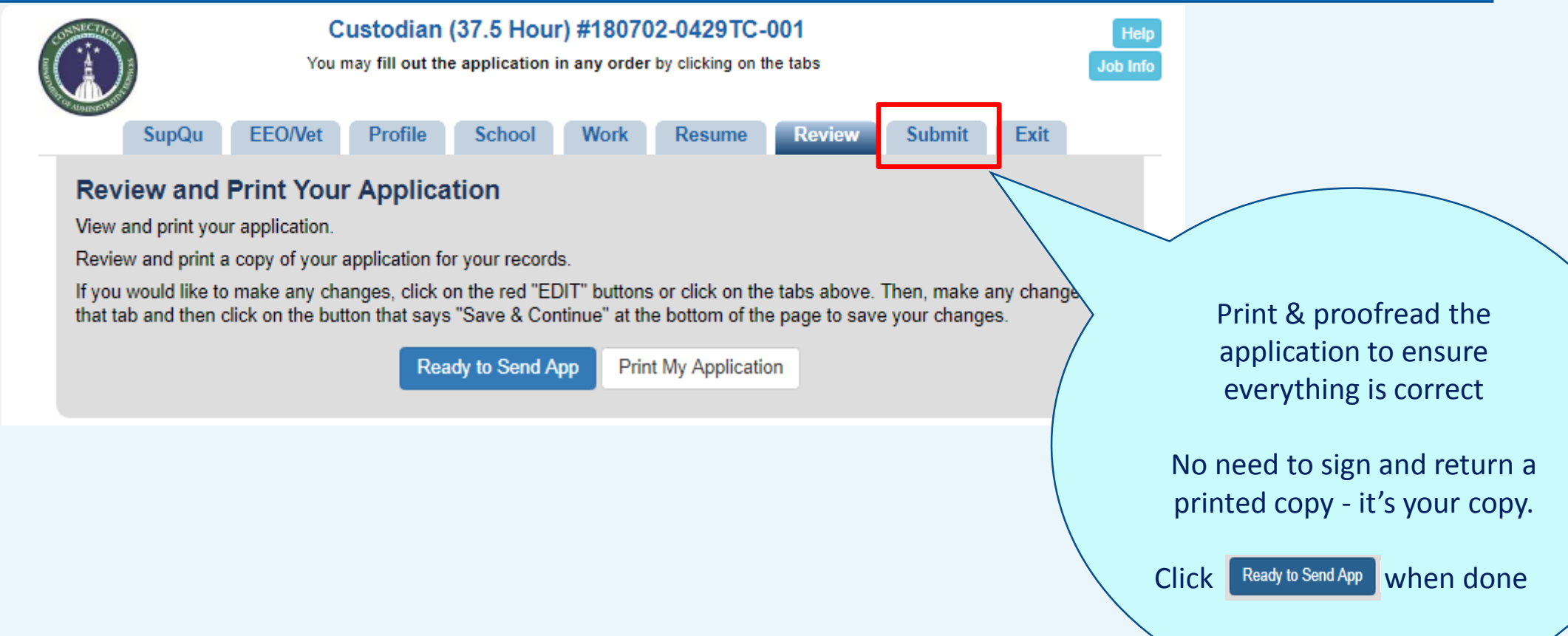

### Scenario – Finalizing the Custodian Application – Submit Tab

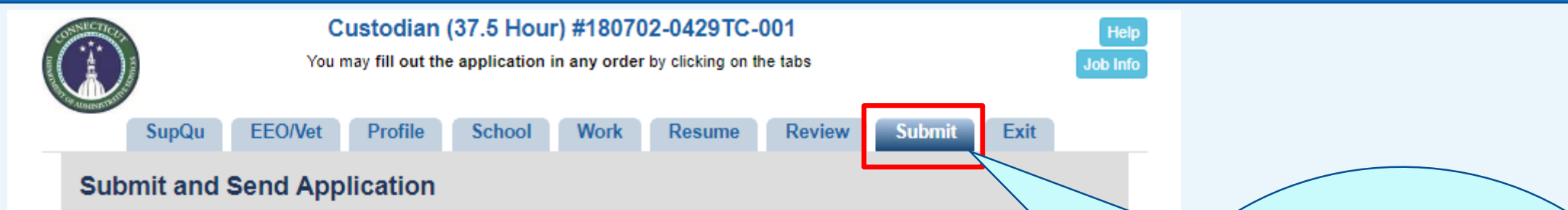

If you are not ready to submit your application, please choose the Exit tab and return prior to the closing date submit. Once your application has been submitted, you may NO longer make changes to your application or attachments.

After submitting your application, should you choose to withdraw your application for a position from your Personal Status Board, you cannot reapply for the same position and must wait until a new recruitment is posted.

All application materials must be received by the recruiting agency on the closing date, by the time specified on the job opening for the position for which you are applying. Late applications may not be submitted and will not be considered.

YOU MUST MEET ALL OF THE QUALIFICATIONS AS OF THE CLOSING DATE TO BE ELIGIBLE FOR CONSIDERATION. VERIFICATION OF YOUR APPLICATION INFORMATION WILL BE COMPLETED BY THE APPOINTING AUTHORITY.

> Del hereby certify that the statements made by me on this application form and attachments, if any, are true and complete to the best of my knowledge and are made in good faith. I understand that if I knowingly make any misstatement, misrepresentation, or omission of facts, I am subject to disqualification, not being considered further for or being terminated from employment and to such other penalties as may be prescribed by law or personnel regulations. All statements made on this application, including employment information, are subject to verification as a condition of employment.

> > Submit to **State of Connecticut**

#### Carefully read this notice

Check the **Certify** box which serves as your electronic signature

> **Click** Submit to **State of Connecticut**

# Let's recap

**Here's what you just learned:** 

• **Copy a Master Application to apply for a job**

# **Avoid errors & regret on a job application**

- **Profile Tab - Employment Preferences**
- **Spelling, grammar & usage**
- **Withdrawing an application**

# Spelling, Grammar & Usage

- Do not go casual on an application! Avoid texting lingo, emotis, abbreviations and slang.
	- Avoid all lower case letters. Example: state of connecticut
	- Avoid all upper case letters. Example: STATE OF CONNECTICUT
	- Always use sentence casing. Example: State of Connecticut  $\checkmark$
- Use proper spacing between words. Example: "trash and recycling," not "trashandrecycling"
- Make sure your Supplemental Questionnaire responses are correct and that you check the proper box(es).
- Ask a "trusted advisor" to review the application.
- Carefully check spelling and grammar; print your application as many times as needed until it is perfect. Once you submit an application, you cannot change it

*Tips*

# Withdrawing an Application

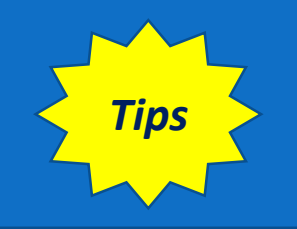

- Never click the Withdraw button unless you wish to be taken out of consideration for a role.
- As mentioned on the Submit tab:
	- You cannot make changes to a submitted application
	- If for any reason you withdraw an application, you cannot reapply to that recruitment number.

# **What's Next?**

- What to do immediately after you apply for a job
- Agency process
- Appeal process
- Maximize the OEC additional features

### Task List - After Submitting an Application

*Tips*

- Write down your OEC UserID and password.
- Maintain a copy of the job bulletin.
- Regularly check e-mail for any notices sent from the agency about the job, including referral questionnaires that probe on your experience and qualifications. If you cannot locate the e-mails, check your Junk or Spam folder. Also check your OEC account to view all notices (see Last Notice field).
- Make sure you have a professional voicemail greeting and that your voicemail inbox is not full and is able to accept messages.
- If you miss a call, *do not* call the number back without first checking voicemail. It could be a recruiter! Always prepare yourself to talk to a recruiter - have your questions mapped out, have paper and a pen ready to take notes, find a quiet place to talk, etc.

### **Agency Process**

- You will be notified via e-mail whether or not you qualify and your name has been placed on an eligible list (Eligible for Referral).
- The hiring agency recruiter reviews the eligible list and notifies you if you are selected for an interview. You may receive an email or a phone call for an interview.
- The hiring agency notifies you whether or not you are the selected candidate.
- If you have questions about the recruitment process, timeline, or your status, contact the agency recruiter whose name is listed in the job bulletin.

### **INTRODUCTION**

The Department of Mental Health and Addiction Services seeks qualified individuals for the position of CUSTODIAN. POSITION # CV 75941. THIS POSITION IS HAZARDOUS DUTY. This position is located at WHITING FORENSIC HOSPITAL, Middletown, CT 06457. This is a full-time, thirty-seven and one half (37.50) hours per week position. The Schedule, as follows: Monday thru Friday, 6:45 a.m. to 2:45 p.m.

This position will be responsible for the following duties to include: All Custodial Tasks throughout a Patient Building; Sweeping, Mopping, Dusting, and Stripping and Waxing floors. Collects soiled linen. Distribute clean linen throughout the building. Collect and dispose of all trash and recycling in to the appropriate containers. Use proper custodial equipment to polish floors and shampoo carpets. Custodial cleaning will be necessary to clean all patient areas and non-patient areas throughout the building. Will also clean windows and vents.

Please ensure that your application is complete. You will be unable to make revisions once your submit your application into the JobAps system.

If selected for further consideration, State Employees may be required to provide their last two (2) Service Ratings and Non-State Employees may be required to provide two (2) Letters of Reference.

\*The entry level rate for this class will be ten (10%) percent below Step 1 of the salary grade. Upon completion of the initial working test period the incumbent's salary will be adjusted to the TC pay plan, Step 1 of the salary grade for this class.

Questions regarding this Position should be directed to Deb Robinson, DMHAS HR, (860) 262-5819 or Deborah.A.Robinson@ct.gov.

### Appeal Process – Classified Competitive Positions Only

- The appeal process is for **competitive positions only** for individuals who **do not meet the minimum qualifications or special requirements** of the position.
- You will be sent an e-mail if they are eligible to appeal a job opening to which you have applied. Appeals must be made within 12 calendar days of notification.
- Submit the appeal to [ExamAppeals@ct.gov.](mailto:ExamAppeals@ct.gov) A decision is made within 15 days of receipt of the appeal.

**Note:** Applicants cannot appeal the designation of a job opening: Open to the Public, Open Only to Statewide Employees or Open Only to Agency Employees.

### Additional OEC Features

### **Narrow Your Search Options -** Search jobs using these filters:

- Keyword, such as title
- Town
- **Agency**
- Recruitment Type
- Job Category

**Interest Cards** – Sign up to receive a text or e-mail alert when a job of interest is posted on the OEC.

### Keyword Search & Interest Cards

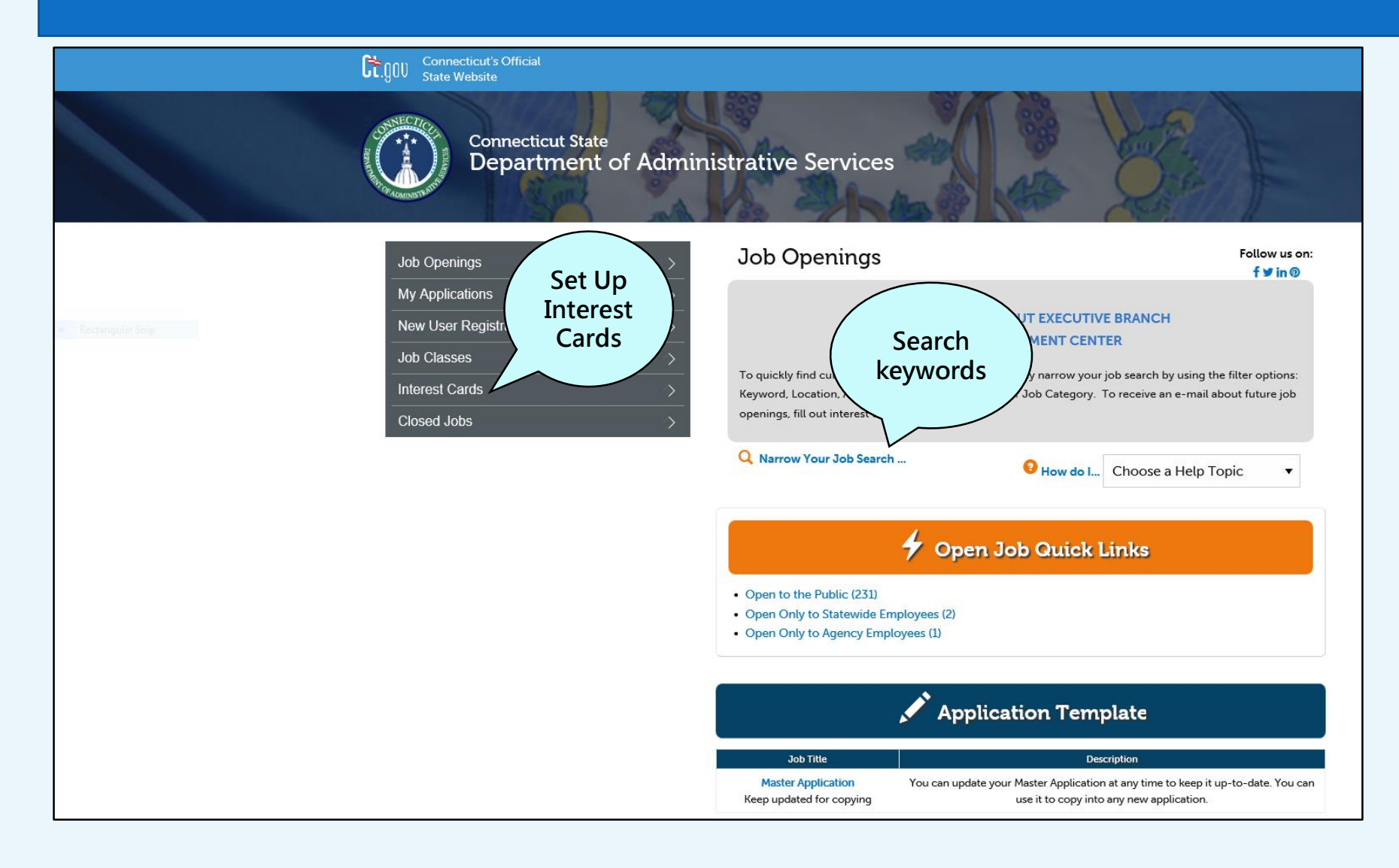